# **Kodak** PIXPRO WP1 **Sport Camera**

# Gebruikershandleiding

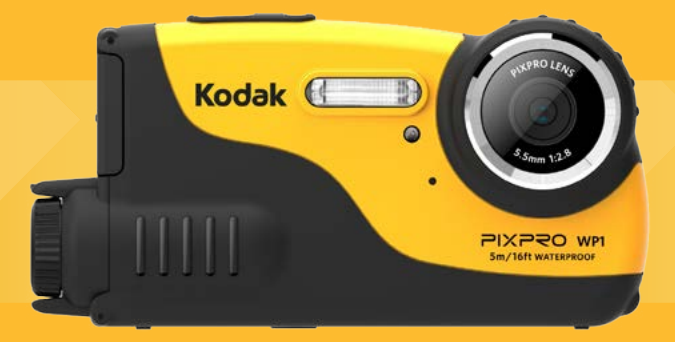

# <span id="page-1-0"></span>VOORDAT U START

#### **Verklaring van conformiteit**

Verantwoordelijke partij : JK Imaging Ltd.

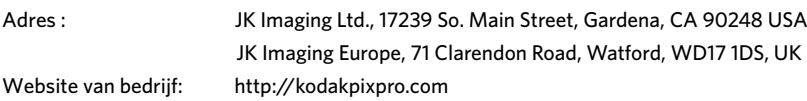

#### **Voor klanten in de V.S. Getest voor naleving van FCC-standaardenVOOR THUIS- EN KANTOORGEBRUIK.**

Dit apparaat voldoet aan Deel 15 van de FCC-voorschriften.Het gebruik is onderhevig aan de volgende twee voorwaarden: (1) Dit apparaat mag geen schadelijke storingen veroorzaken,en (2) dit apparaat moet elke ontvangen storing aanvaarden, met inbegrip van storingen die een ongewenste werking kunnen veroorzaken.

#### **Voor klanten in Europa**

De "CE"-markering geeft aan dat dit product voldoet aan de Europese vereisten voor veiligheid, gezondheid, milieu en consumentenbescherming. Camera's met de "CE"-markering zijn bedoeld voor verkoop in Europa.

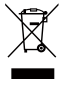

Dit symbool [doorstreepte vuilnisbak op wielen WEEE bijlage IV] geeft aan dat dit apparaat afzonderlijk moet worden verwijderd volgens de voorschriften voor het verwijderen van elektrische en elektronische apparatuur in de EU-landen. Gooi het apparaat niet weg bij huishoudelijk afval. Gebruik de systemen voor het retourneren en inzamelen die in uw land beschikbaar zijn voor het weggooien van dit product.

#### **Over deze handleiding**

Dank u voor het kopen van een KODAK PIXPRO Sportcamera. Lees deze handleiding aandachtig en bewaar deze op een veilige plaats zodat u de informatie later opnieuw kunt raadplegen.

- JK Imaging Ltd. behoudt alle rechten op dit document. Geen enkel deel van deze uitgave mag, in welk vorm of op welke wijze ook, zonder voorafgaande schriftelijke toestemming van JK Imaging Ltd., worden gereproduceerd, verzonden, overgezet, opgeslagen in een archiveringssysteem of vertaald in een andere taal of computertaal.
- Alle handelsmerken die in deze handleiding worden vermeld, worden uitsluitend gebruikt voor identificatiedoeleinden en kunnen eigendom zijn van hun respectievelijke eigenaren.
- Deze handleiding biedt u instructies over het gebruik van uw PIXPRO Sportcamera. Wij hebben alles in het werk gesteld om zeker te zijn dat de inhoud van deze handleiding nauwkeurig is, maar JK Imaging Ltd. behoudt zich het recht om zonder kennisgeving wijzigingen aan te brengen.
- De volgende symbolen worden in deze handleiding gebruikt om u te helpen informatie snel en gemakkelijk terug te vinden.

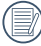

Geeft bruikbare informatie aan.

In de onderstaande aanwijzingen kunnen de volgende symbolen worden gebruikt bij de uitleg over het gebruik van de camera. Dat is bedoeld voor een beter begrip.

 「Eigenschappen van item」:De eigenschappen van items op het camerascherm worden aangeduid met het symbool  $\blacksquare$ 

# <span id="page-3-0"></span>VEILIGHEIDSWAARSCHUWINGEN

#### **Waterdicht / stofdicht / anti schok**

- **JIS/IEC** waterbestendigheidsgraad 8(IPX8)
- **JIS/IEC stofbestendigheidsgraad 6 (IPX6)**
- $\blacksquare$  Hoogte voor anti schok is 1.2m.

#### **Mededelingen waterbestendigheid:**

- Gebruik dit product niet lager dan een diepte van 5 meter onder water. Dit product blijft een uur lang waterbestendig op een diepte van 5 meter. (16,4ft)
- Gebruikt dit product niet in een geothermische geiser of in water met een temperatuur hoger dan 40 °C.
- Open de batterijklep en de zijklep niet als u onder water bent.
- Als er per ongeluk water in het product komt, moet u de batterijklep en de zijklep niet meteen openen. Schakel het product uit, droog het met een schone, droge en pluisvrije doek. Open de batterijklep en de zijklep en haal de batterijen en de geheugenkaart eruit.
- Als er waterdruppels op het contactoppervlak zitten tussen de binnenkant van de batterijklep en de zijklep en het product moet u het droog maken.
- Als de videocamera in het water, zand of modder of in de buurt van ander vreemd materiaal gebruikt is, maak deze hierna goed schoon met schoon water (Sluit de batterijklep en zijklep tijdens het schoonmaken). Veeg na het schoonmaken de videocamera af met een droge, vezelvrije doek.
- Als er stof, zand of rommel op het waterbestendig rubber van de batterijklep en zijklep en het contactoppervlak zit, moet u ze zo spoedig mogelijk schoonmaken met een schone, droge en pluisvrije doek.
- Voordat u het product onder water gaat gebruiken, moet u controleren of de waterbestendige rubberen afdichting niet is beschadigd of dat er geen rommel op zit. Sluit de batterijklep en de zijklep goed af, en zodat het product waterbestendig is.

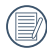

Waterbestendig rubber met krassen en barsten laat water in het product komen. Neem direct contact op met de klantenservice voor onderhoud om een nieuw waterbestendig rubber te plaatsen.

#### **Veiligheidswaarschuwingen voor de camera**

- $\blacksquare$  Laat de camera niet vallen en stoot hem niet tegen vaste voorwerpen.
- Probeer de camera niet te demonteren.
- Gebruik, of bewaar, de camera niet in direct zonlicht of op plekken waar het kan worden blootgesteld aan snelle **The Co** veranderingen in de temperatuur of condensatie.
- Houdt het product uit de buurt van krachtige magnetische velden, zoals vlakbij een magneet of een transformator.
- Er kan condensvorming optreden aan de binnenkant van de camera als het vanuit een koude plek naar een warme plek wordt verplaatst. Wacht enige tijd voordat u het inschakelt.
- Voordat u de batterij en de geheugenkaart verwijdert, moet de camera zijn uitgeschakeld.
- Gebruik een professioneel schoonmaakdoekje en speciaal schoonmaakmiddel om de lens schoon te maken.
- Het wordt aanbevolen om na elk gebruik foto's en video's te downloaden vanuit de camera. Haal de geheugenkaart uit . . de camera als het voor langere tijd niet gaat worden gebruikt.
- $\blacksquare$  Als deze camera niet in gebruik is voor een lange tiid is, bewaar hem dan in een schone en droge omgeving.
- $\blacksquare$  Het bedrijf en de fabrikant zijn niet verantwoordelijk voor het verlies van foto- en videobestanden als gevolg van misbruik of verkeerd bewaren.

#### **Veiligheidsbericht over batterij**

- Als de batterijen lekken, moet u contact opnemen met onze klantenservice. Raak de lekkende batterijen niet direct aan; draag beschermend materiaal om de batterijen eruit te halen, en gooi ze op de juiste wijze weg.
- Gooi batterijen weg in overeenstemming met de gemeentelijke wetgeving. Sommige batterijen kunnen worden gerecycled, en kunnen misschien worden ingeleverd bij het gemeentelijk inzamelpunt.
- U mag de batterijen niet uit elkaar halen, doorprikken, veranderen, laten vallen, gooien, of andere onnodige schokken geven.
- Laat de batterij niet in aanraking komen met metalen voorwerpen (zoals munten) om kortsluiting, ontlading, opwarming of lekkage te voorkomen.
- Plaats batterijen niet in een magnetron, of in een hoge druk houder. Dompel de batterijen niet onder in water en maak ze ook niet nat.
- Warm de batterij niet op en werp hem niet in het vuur om explosie te voorkomen.
- Plaats de batterijen niet in een oven, kachel of andere hittebronnen.
- Bewaar de batterijen op een koele, droge plek met een normale kamertemperatuur. Haal de batterijen uit de apparaten als die voor langere tijd niet gaan worden gebruikt.
- In een koudere omgeving lopen de prestaties van de batterij merkbaar terug.
- Als u de batterij plaatst, moet u dit doen aan de hand van de markeringen voor positief en negatief in het batterijvak. Druk hem niet met kracht in het vak.

#### **Veiligheidsbericht over geheugenkaart**

- De geheugenkaart waar in deze gebruiksaanwijzing wordt naar verwezen is een microSD Card of microSDHC Card.
- Het wordt aanbevolen om geheugenkaarten van gerenommeerde merken te gebruiken.
- Formatteer de geheugenkaart met de camera voordat u het gaat gebruiken of vervang het door een nieuwe.
- Laat de geheugenkaart niet vallen of tegen harde voorwerpen stoten om te voorkomen dat hij beschadigt.
- Probeer niet om de geheugenkaart te demonteren of aan te passen.
- Stel de geheugenkaart niet bloot aan water. Houd hem altijd droog.
- Verwijder de geheugenkaart niet terwijl de camera ingeschakeld is. Anders beschadigt de geheugenkaart.
- Het is niet mogelijk de bestanden direct op de geheugenkaart te bewerken. Kopieer ze eerst naar de harde schijf van uw PC als u ze wilt bewerken.
- Als het voor langere tijd niet meer is gebruikt, kan de data op de kaart onleesbaar worden. Maak regelmatig een backup van belangrijke data op een computer.
- Verander de naam van de bestanden of mappen in de geheugenkaart op uw computer niet, dit om te voorkomen dat de originele mappen of bestanden niet meer kunnen worden geïdentificeerd.
- Door de camera gemaakte foto's worden automatisch opgeslagen in de map gecreëerd in de geheugenkaart. Sla geen foto's in deze map op welke niet door deze camera zijn gemaakt; dit om identificatiefouten bij het weer afspelen op camera te voorkomen.
- Als u een geheugenkaart plaatst, moet u er voor zorgen dat de inkeping van de kaart overeenkomt met de markeringen bovenop de kaarthouder.

#### **Andere veiligheidsberichten**

- Verbreek de stroom niet en schakel de camera niet uit tijdens het bijwerken omdat dan onjuiste gegevens worden weggeschreven en de camera later mogelijk niet meer inschakelt.
- Als u de camera in een vliegtuig gebruikt, houdt u dan aan de regels die de luchtvaartmaatschappij stelt.
- Als gevolg van de beperkingen van de fabricagetechnologie kan het LCD-scherm een paar dode of heldere pixels hebben, maar deze hebben geen invloed op de kwaliteit van de foto's.
- Als het LCD-scherm is beschadigd moet u vooral het vloeibare kristal in het scherm in de gaten houden. Als een van de volgende situaties voordoet, moet u de onmiddellijk een van de onderstaande aanbevolen handelingen uitvoeren:
	- 1. Als het vloeibare kristal op uw huid komt, moet u het afvegen met een droge doek, grondig wassen met zeep, en het met veel water afspoelen.
	- 2. Als het vloeibare kristal in uw ogen komt, moet u uw ogen onmiddellijk met veel schoon water ten minste 15 minuten lang uitspoelen en daarna contact opnemen met een arts.
	- 3. Als u het vloeibare kristal hebt ingeslikt, moet u uw mond onmiddellijk grondig spoelen met schoon water, en beginnen met braken. Neem contact op met een arts.

# **INHOUD**

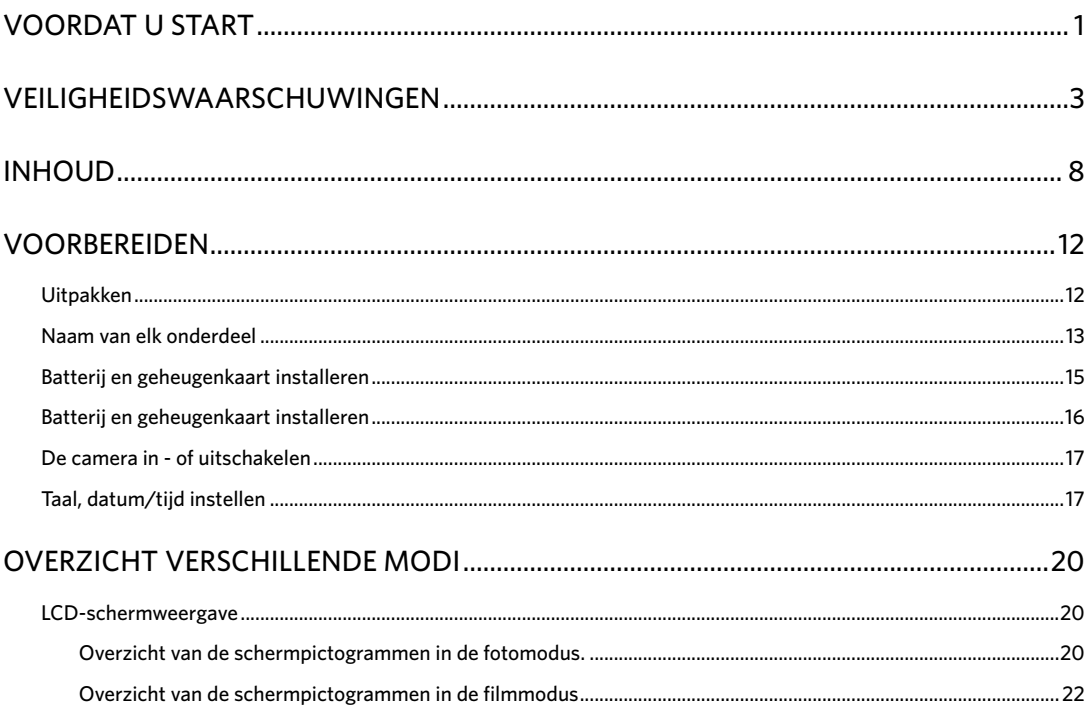

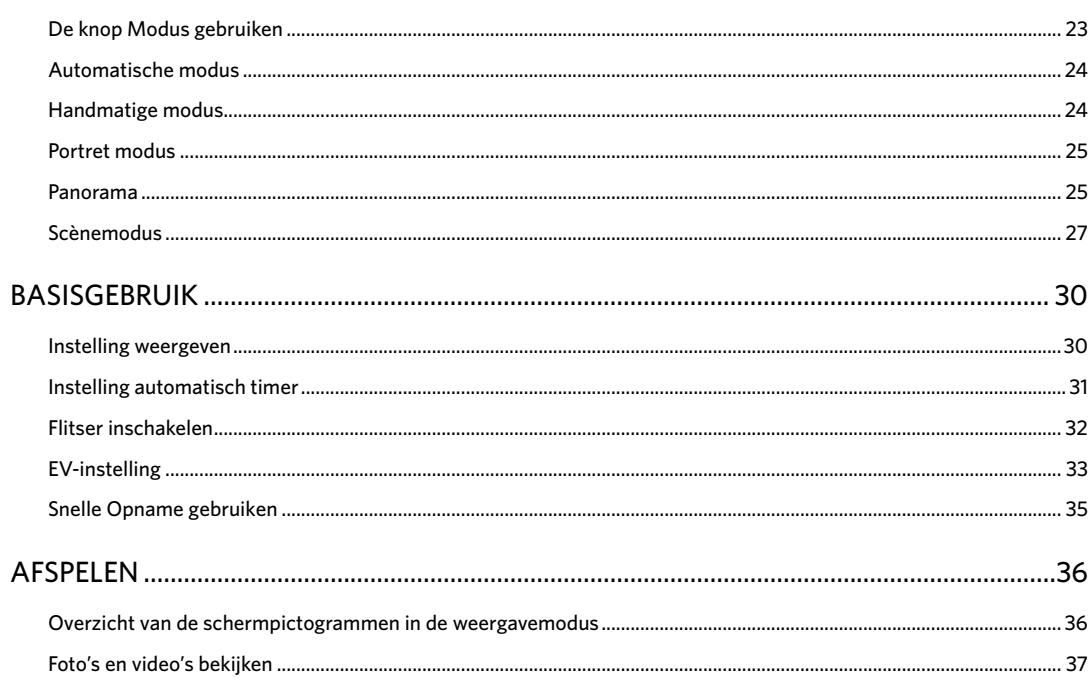

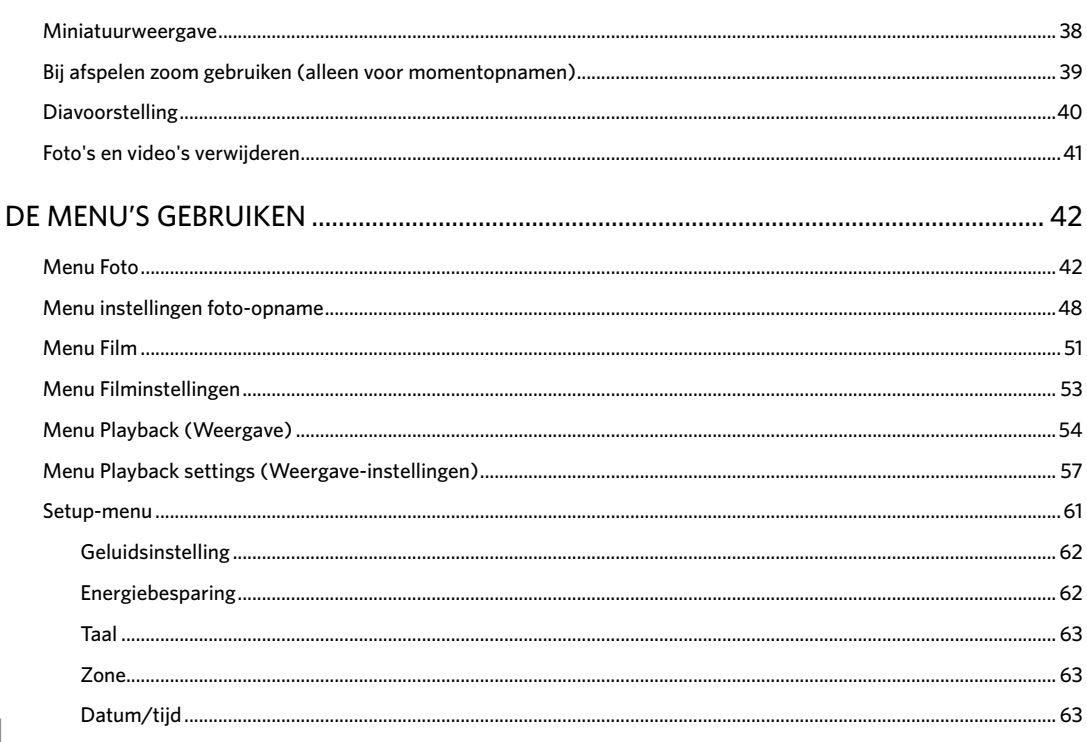

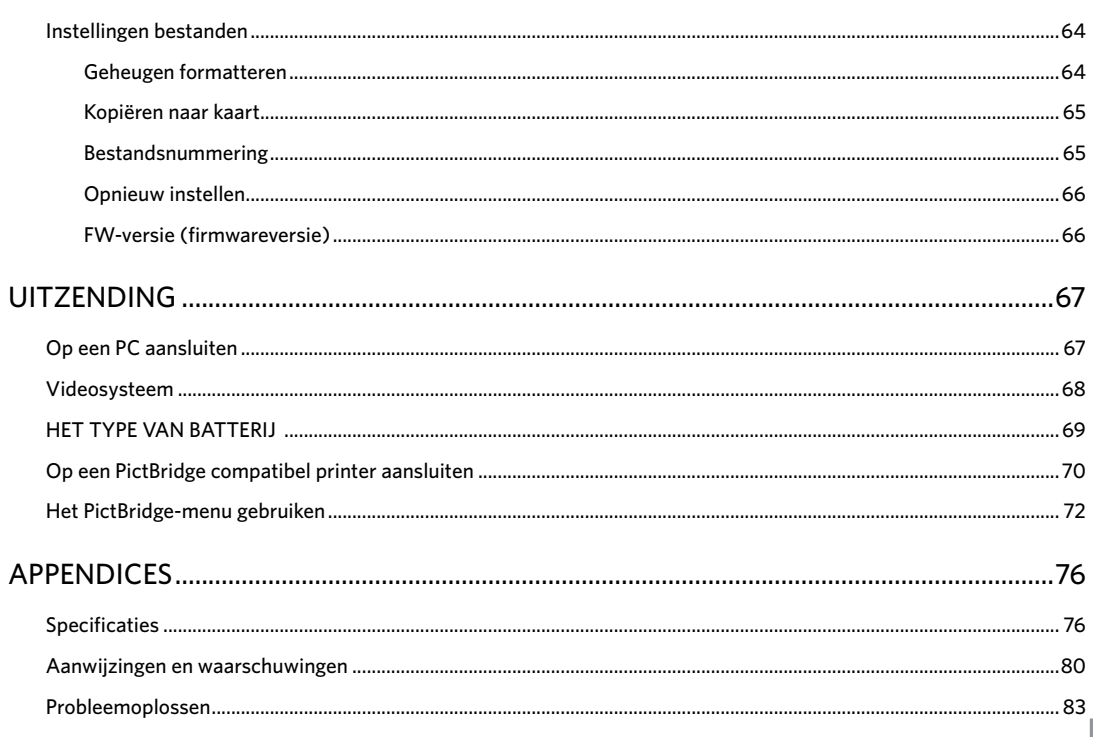

# <span id="page-12-0"></span>VOORBEREIDEN

# Uitpakken

Uw verpakking moet, naast het aangekochte cameramodel, ook de volgende items bevatten. Als er iets ontbreekt of beschadigd lijkt, moet u contact opnemen met uw leverancier.

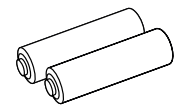

AA-alkalinebatterijen Polsriem

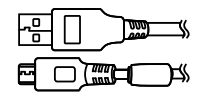

Micro USB-kabel

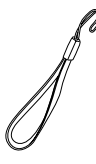

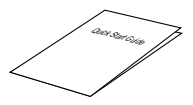

Snelle opstartgids

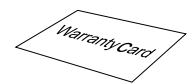

Garantievoorwaarden

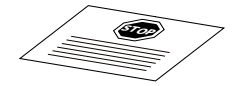

Servicekaart

# <span id="page-13-0"></span>Naam van elk onderdeel

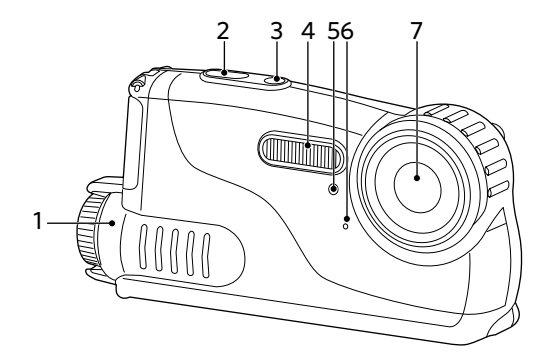

- 1. Batterijklep
- 2. Sluiterknop
- 3. Aan / uitknop
- 4. Flitslamp
- 5. Timer-indicator
- 6. Microfoon
- 7. Lens

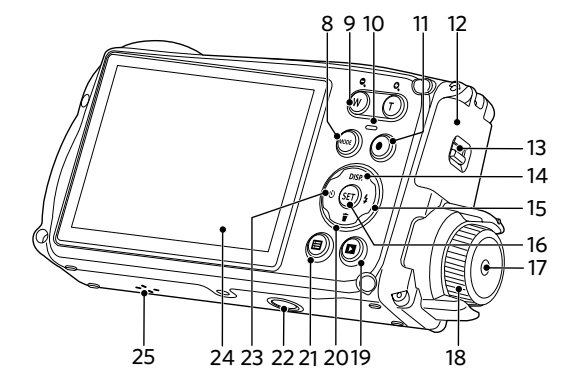

- 8. Modus-selectieknop
- 9. Zoom-knop
- 10. Statusindicator
- 11. Knop snel video opnemen
- 12. Zijklep
- 13. Slot zijklep
- 14. Weerg Knop/ pijlknop (omhoog)
- 15. Flitserknop/ pijlknop (Rechts)
- 16. SET-knop
- 17. klepknop batterijen
- 18. klepdraaiknop batterijen
- 19. Afspeelknop
- 20.Wisknop/ pijlknop (omlaag)
- 21. Menuknop
- 22.Aansluiting voor statief
- 23.Zelfontspannerknop/ pijlknop (links)
- 24.LCD
- 25. Luidspreker

### <span id="page-15-0"></span>Batterij en geheugenkaart installeren

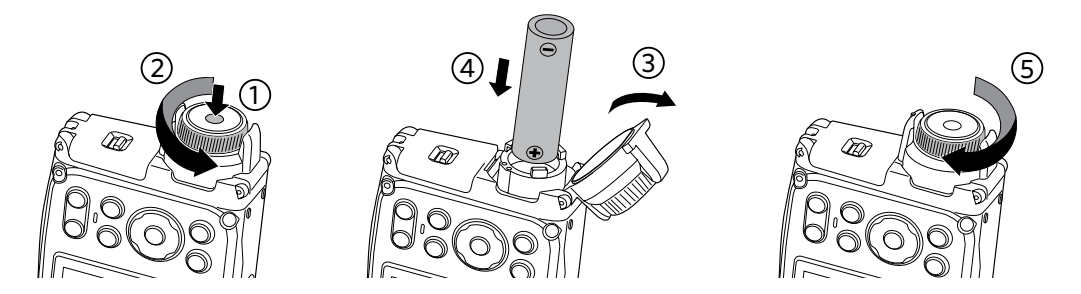

- 1. Druk op de knop van de batterijklep en draai de knop linksom om de batterijklep te openen.
- 2. Plaats twee AA-batterijen in het batterijcompartiment.
- 3. Sluit de batterijklep en draai de knop rechtsom om het af te sluiten.

### <span id="page-16-0"></span>Batterij en geheugenkaart installeren

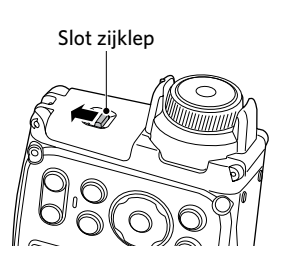

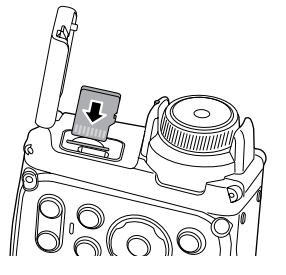

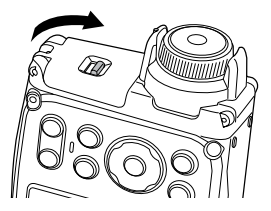

- 1. Druk op de zijklep in de richting aangegeven door de pijl.
- 2. Steek de geheugenkaart in de gleuf zoals geïllustreerd in het diagram.
- 3. Sluit de zijklep.

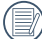

De geheugenkaart (microSD/microSDHC) is optioneel en bevindt zich niet in de verpakking van de camera. U moet er een apart aanschaffen. Koop een geheugenkaart met een capaciteit tussen de 4 GB en 32 GB om voor een juiste gegevensopslag te zorgen.

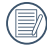

Om de geheugenkaart te verwijderen, opent u de zijklep. Druk vervolgens voorzichtig op de geheugenkaart om hem uit te werpen, en verwijder hem voorzichtig.

# <span id="page-17-0"></span>De camera in - of uitschakelen

Druk op de aan / uit knop om de camera in te schakelen. Druk opnieuw op de aan / uit knop om de camera uit te schakelen.

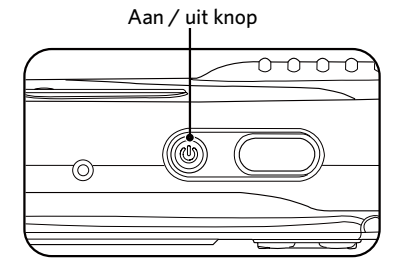

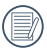

Als u op de afspeelknop drukt terwijl de camera is uitgeschakeld, wordt de camera ingeschakeld en schakelt direct over naar de afspeelmodus.

# Taal, datum/tijd instellen

#### **Stel uw taal en datum/tijd in na de eerste keer inschakelen**

- 1. Als u de aan/uit-schakelaar voor de eerste keer omzet om de camera in te schakelen, verschijnt het taalkeuzescherm.
- 2. Druk op de pijltoetsen om de gewenste taal te kiezen.
- 3. Nadat u op de knop  $(\overline{sf})$  hebt gedrukt om de keuze te bevestigen, verschijnt het scherm met datum- en tijdinstellingen.
- 4. Druk op de pijltjesknoppen links/rechts om het aan te passen blok te selecteren: De tijd wordt weergegeven als iii:MM:dd:UU:mm.
- 5. Druk op de pijlknop omhoog/omlaag om de waarde voor het geselecteerde blok aan te passen.
- 6. Druk op de knop  $(\overline{sr})$  om de tijdinstellingen te bevestigen, waarna het fotoscherm verschijnt.

#### **De taal opnieuw instellen**

Nadat u de taal de eerste keer hebt ingesteld, kunt u op de volgende manier de taal opnieuw instellen.

- 1. Verdraai de aan/uit-schakelaar om de camera in te schakelen
- 2. Druk op de knop  $\textcircled{\textbf{H}}$ , druk op de pijlknop omhoog/ omlaag om **te** selecteren, en druk op de knop (SET) om het menu te openen.
- 3. Druk op de pijlknop omhoog/omlaag om  $\blacktriangleright$  te selecteren en druk op de knop (SET) of de knop met de richtingpijl om het menu te openen.
- 4. Druk op de pijlknop omhoog/omlaag om 「Language/Taal」 te selecteren en druk op de knop of de pijlknop naar rechts om het menu te openen.
- 5. Druk op de pijlknoppen om de gewenste taal te selecteren en druk op de knop (ser) om te bevestigen.
- 6. Druk op de knop  $\textcircled{\textbf{H}}$  om het fotoscherm te openen.

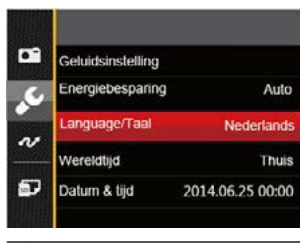

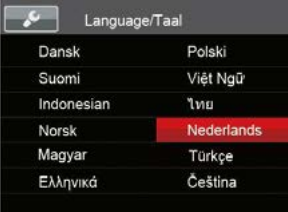

#### **Datum en tijd opnieuw instellen**

Nadat u de taal de eerste keer hebt ingesteld, kunt u op de volgende manier de datum en tijd opnieuw instellen.

- 1. Verdraai de aan/uit-schakelaar om de camera in te schakelen
- 2. Druk op de knop  $\textcircled{\textbf{H}}$ , druk op de pijlknop omhoog/ omlaag om  $\mathbf{F}$  te selecteren, en druk op de knop  $(\mathbf{F})$ om het menu te openen.
- 3. Druk op de pijlknop omhoog/omlaag om  $\mathcal S$  te selecteren en druk op de knop (SET) of de knop met de richtingpijl om het menu te openen.
- 4. Druk op de pijlknop omhoog/omlaag om 「Datum & tijd  $\lrcorner$  te selecteren en druk op de knop (SET) of de pijlknop naar rechts om het menu te openen.
- 5. Druk op de pijltjesknoppen links/rechts om het aan te passen blok te selecteren: De tijd wordt weergegeven als iii:MM:dd:UU:mm.
- 6. Druk op de pijlknop omhoog/omlaag om de waarde voor het geselecteerde blok aan te passen. Druk op de knop (SET) als u klaar bent om te bevestigen.
- 7. Druk op de knop  $\textcircled{\textbf{F}}$  om het fotoscherm te openen.

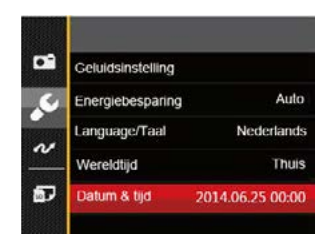

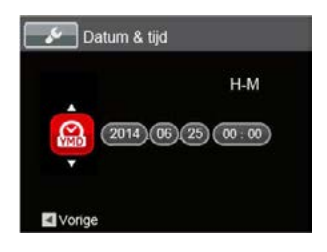

# <span id="page-20-0"></span>OVERZICHT VERSCHILLENDE MODI

### LCD-schermweergave

**Overzicht van de schermpictogrammen in de fotomodus.**

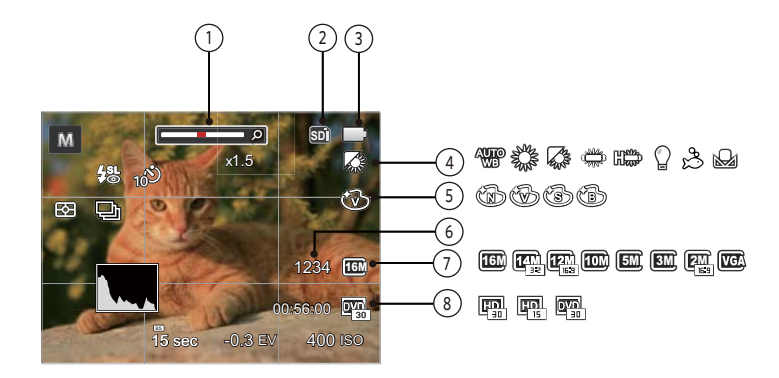

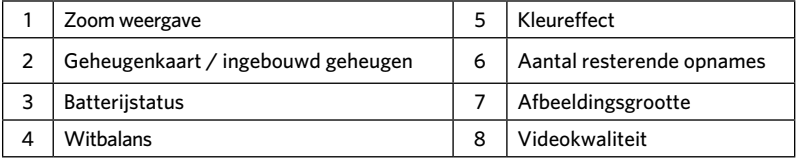

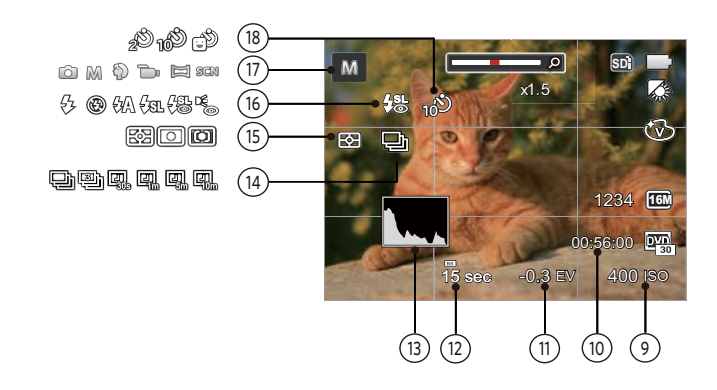

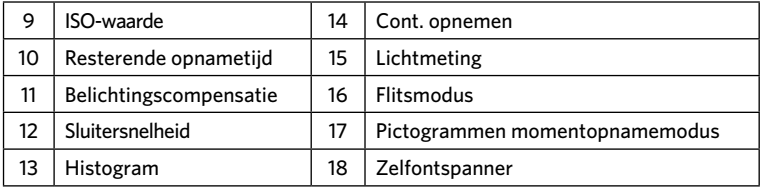

### <span id="page-22-0"></span>**Overzicht van de schermpictogrammen in de filmmodus**

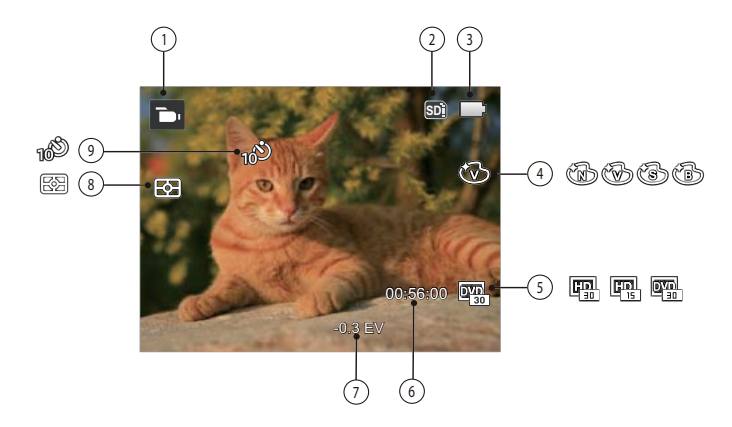

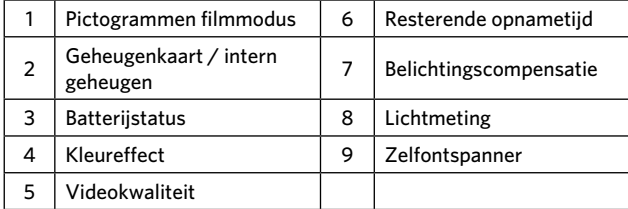

# <span id="page-23-0"></span>De knop Modus gebruiken

Druk op de Modusknop om van opnamemodus te veranderen. Onder staan de beschikbare modussen:

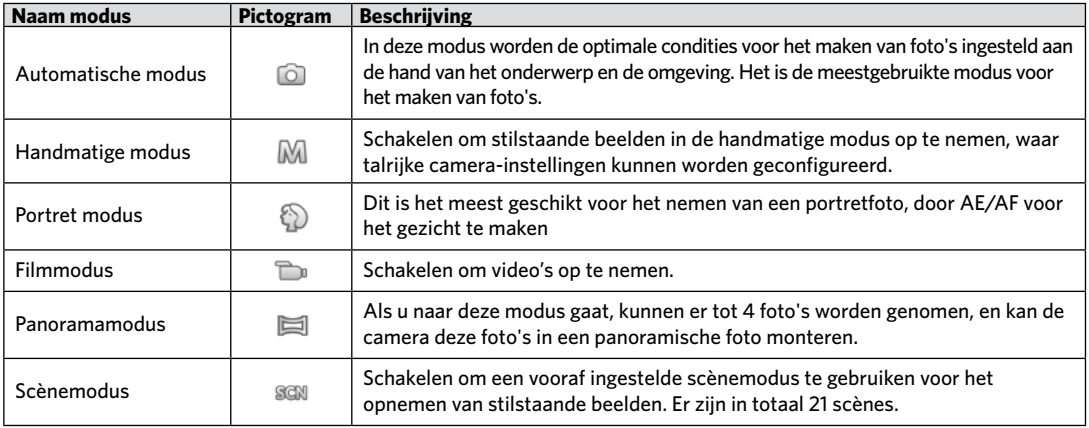

De Automatische modus is de gemakkelijkste modus om foto's te maken. Wanneer u de camera in deze modus gebruikt, optimaliseert het toestel automatisch uw foto's voor de beste resultaten.

Volg deze stappen:

- 1. Druk op de (MODE) knop voor het selecteren van Automodus **og de druk op de knop** (SET) om te bevestigen.
- 2. Druk op sluiterknop helemaal in om foto's te maken.

### <span id="page-24-0"></span>Automatische modus  $\Box$  Handmatige modus M

Bij het selecteren van  $\mathbb M$  (handmatige)modus, kunt u het diafragma / sluitersnelheid met de hand en ISOwaarde instellen.

1. Druk op de (wore) knop voor het selecteren van manuele expositiemodus M en druk op de knop (SET) om te bevestigen.

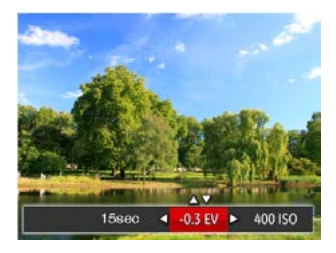

- 2. Druk op de pijlknop links/rechts om een aan te passen item te selecteren.
- 3. Druk op de knop omhoog/omlaag om de parameters aan te passen.
- 4. Druk op de  $(\mathsf{F}(\mathsf{F})$  knop om de instellingen te beëindigen en het opnamescherm in te gaan.

# <span id="page-25-0"></span>Portret modus  $\bullet$

In de portretmodus wordt de camera ingesteld om automatisch de belichting in te stellen voor het nemen van realistische huidtinten.

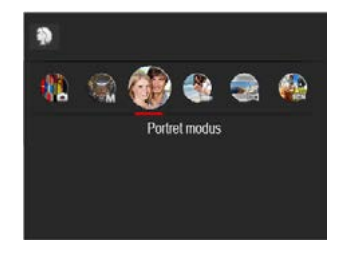

Druk op de modusknop en selecteer de portretmodus ( { )).

### Panorama

Met de modus Video panorama kunt u een reeks foto's maken die door de camera aan elkaar worden geplakt tot een ultrabrede panoramafoto.

Volg de onderstaande instructies:

- 1. Druk op de (MODE) knop voor het selecteren van panoramamodus **en druk op de knop (SET)** om te bevestigen.
- 2. Druk op de pijlknoppen om een opnamerichting te kiezen. (Standaard wordt rechts gebruikt als u geen keuze maakt) 2 seconden later is de camera klaar om foto's te maken.
- 3. Composeer op het LCD-scherm het eerste beeld van de panoramische afbeelding en druk op de sluiterknop om deze vast te leggen.
- 4. Nadat de eerste foto is gemaakt, verschijnt aan de rand van het scherm de halfdoorzichtige afbeelding van de eerste foto. Composeer de tweede en derde foto's door de rand te laten overlappen.

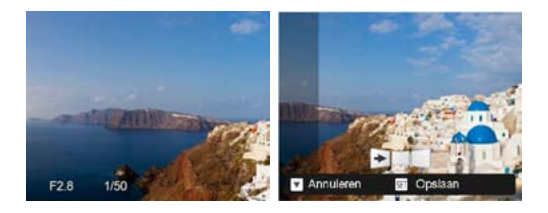

- 5. Als de genomen foto's minder dan 4 stuks zijn, druk op de knop, de camera zal de foto's automatisch snijden. Druk op de afspeelknop om de afspeelmodus in te gaan en het effect te zien.
- 6. Na het nemen van 4 foto's zal de camera de foto's automatisch snijden. Druk op de afspeelknop om de afspeelmodus in te gaan en het effect te zien.

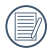

In de Panoramamodus worden flitsmodus, zelfontspanner en belichtingscompensatie uitgeschakeld.

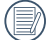

In de Panoramaopnamemodus, als de grootte van de afbeelding op 2M is ingesteld, kunnen er tot 4 foto's in de Montagemodus worden gemonteerd.

# <span id="page-27-0"></span>Scènemodus SCN

U kunt een geschikte modus selecteren uit de 21 scène-modi overeenkomstig de huidige opname-omgeving. Daarna stelt de camera de meest geschikte instellingen automatisch in.

Druk op de knop voor het selecteren van scènemodus, en nu gaat u het menu voor de scènemodus in en druk op de knop (sET) om te bevestigen.

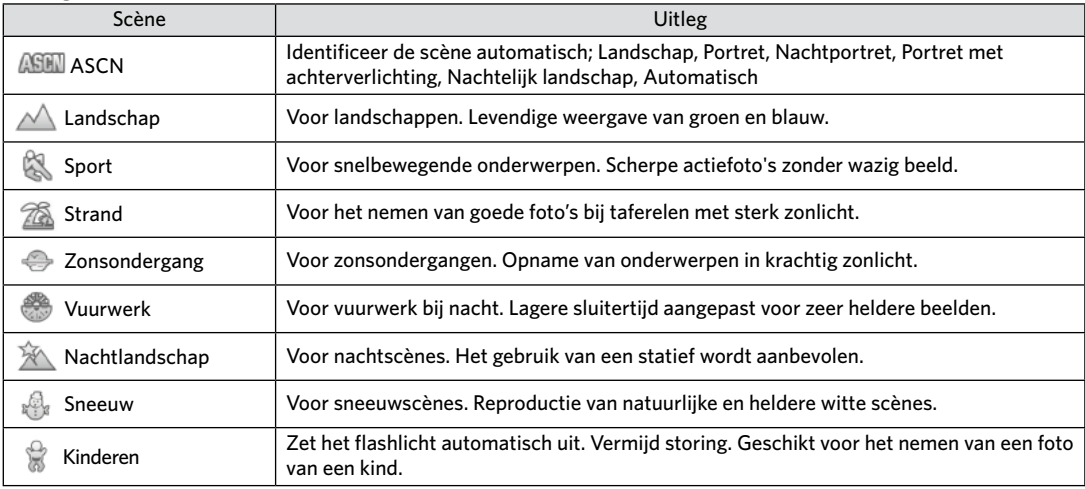

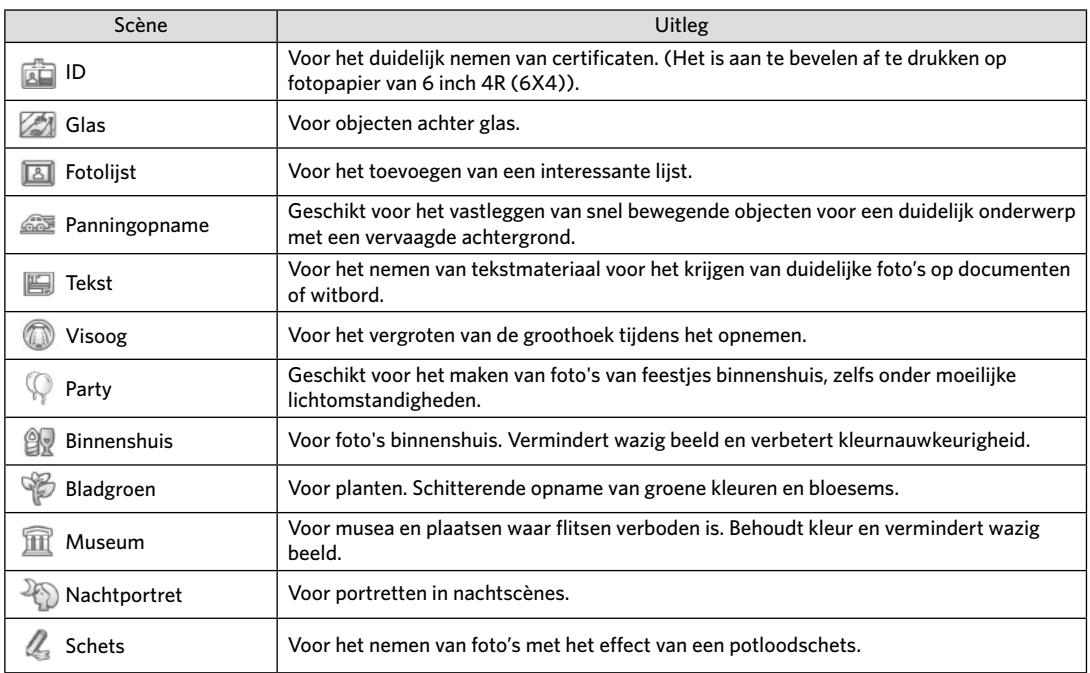

#### **Automatische scène-modus (ASCN)**

In de scènemodus ASCN kan de camera verschillende omgevingen intelligent detecteren en automatisch de beste scène- en foto-instellingen voor u kiezen.

"ASCN" gebruiken

- 1. Druk op de (\*<sup>000}</sup> knop voor het selecteren van de "SCN" modus, en selecteer de "ASCN" functie.
- 2. Richt de camera op het onderwerp. De optimale scènemodus wordt automatisch geïdentificeerd.

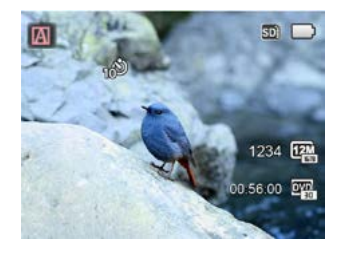

3. Druk op sluiterknop helemaal in om foto's te maken.

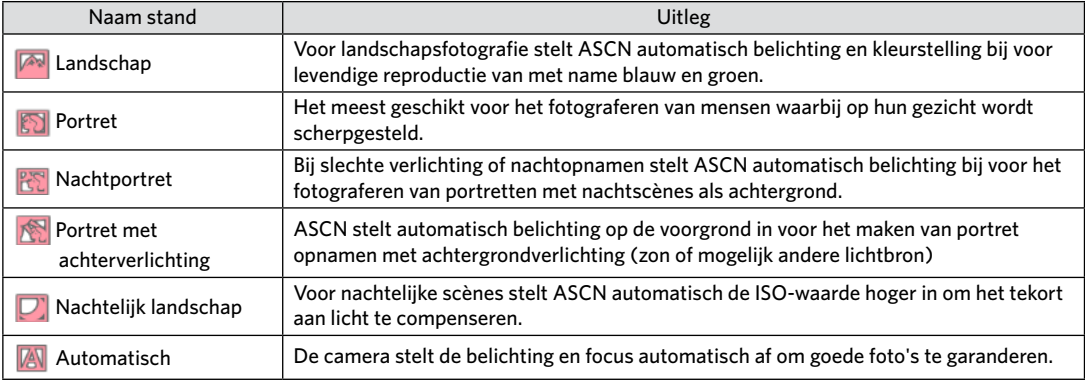

# <span id="page-30-0"></span>BASISGEBRUIK

### Instelling weergeven

Druk op de knop DISP, om de instellingen weer te geven: Klassiek, Volledig, Uit.

Klassiek: Weergeven van de noodzakelijke invloedsparameters

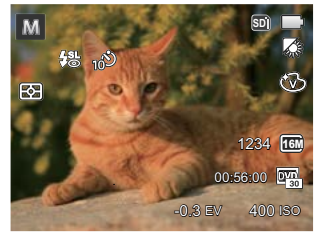

Volledig: Weergeven van alle invloedsparameters, histogram en kaderrooster

Uit: Alleen invloed weergeven

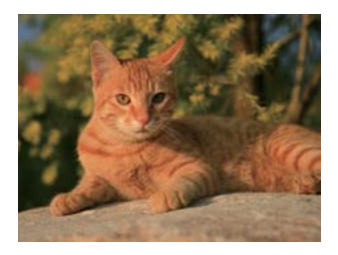

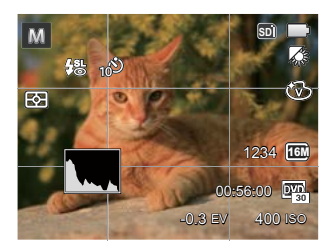

# <span id="page-31-0"></span>Instelling automatisch timer

Gebruik deze functie voor het nemen van foto's op een vast tijdstip. De camera kan worden ingesteld voor nemen van foto als gedurende 2 sec., 10 sec. de sluiter wordt ingedrukt of voor glimlach.

1. Druk op de pijlknop naar links ( $\binom{8}{1}$ ) om het zelfontspannermenu te openen.

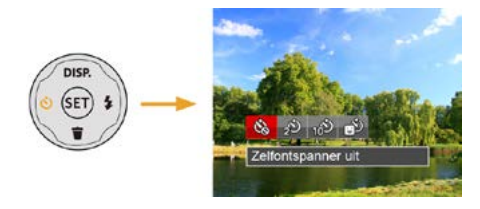

2. Druk op links/rechts om de volgende 4 modi te selecteren:

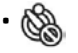

- Zelfontspanner uit Schakel de zelfontspanner uit.
- - Zelfontspanner 2 sec 2 seconden nadat op de sluiterknop is gedrukt, wordt één foto gemaakt.

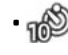

- Zelfontspanner 10 sec 10 seconden nadat op de sluiterknop is gedrukt, wordt één foto gemaakt.
- Zelfontspanner glimlach Druk op de sluiterknop waarna direct een foto wordt gemaakt als een glimlach wordt gedetecteerd.
- 3. Druk op de  $(\epsilon \bar{\epsilon})$  knop om de instellingen te bevestigen en het menu uit te gaan.

# <span id="page-32-0"></span>Flitser inschakelen

De flits is hoofdzakelijk bedoeld voor aanvullend licht voor de scène. De flits wordt meestal gebruikt voor opnames tegen het licht in zodat het object dat gefotografeerd wordt benadrukt wordt door verlichting van het object en verdonkeren van de achtergrond; het is ook geschikt voor meting en het maken van foto's in een volledig duistere omgeving door belichting.

1. Druk op de pijlknop rechts ( $\bigoplus$ ) om het menu flitsinstellingen te openen.

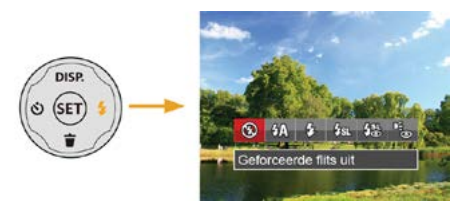

2. Druk op links/rechts om de volgende 6 modi te selecteren:

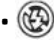

• Geforceerde flits uit De flitser is uitgeschakeld.

- $\cdot$   $\sqrt[m]{\Lambda}$  Automatische flitser Op basis van bestaande lichtomstandigheden, wordt de flitser al dan niet automatisch geactiveerd.
- $\frac{\sqrt{7}}{2}$  Geforceerde flitser Voer geforceerde flash uit op het moment van opnemen.
- $\frac{1}{2}$  Langzame synch. Hiermee kunt u avondopnamen maken van mensen waarbij zowel uw onderwerpen als de nachtelijke achtergrond duidelijk worden weergegeven. Gebruik statief aanbevolen.
- Langzame synch.+Rode ogen-red. Gebruik deze stand voor opnamen met een lange sluitertijd en anti-rode ogen.
- Rode ogen verwijderen De flitser gaat kort af voordat de foto wordt gemaakt om de rode ogeneffecten te beperken.
- 3. Druk op de  $(\mathsf{Set})$  knop om de instellingen te bevestigen en uit de optie te gaan.

# <span id="page-33-0"></span>EV-instelling

Het EV-functiemenu van de camera omvat veel functies, zoals EV-aanpassing, ISO, sluiter, etc. Met de juiste functie-instelling kunt u betere foto's maken.

Volg deze stappen voor het uitvoeren van de instelling:

- 1. Druk op de knop  $(\epsilon \bar{\mathbf{r}})$  om het instellingenscherm weer te geven.
- 2. Druk op de pijlknop links/rechts om de instellingopties te selecteren.

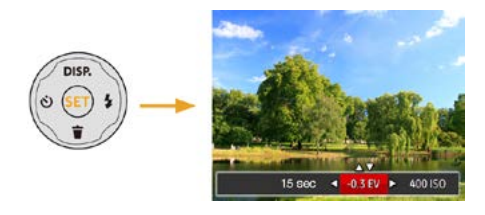

- 3. Druk op de knop omhoog/omlaag om de optiewaarden aan te passen.
- 4. Druk op de (SET) knop voor het afmaken van de instelling en het opnamescherm in te gaan.

#### **Belichtingscompensatie**

Met de belichtingscompensatie kunt u de belichtingswaarde aanpassen en de beste foto nemen. (alleen instelbaar in de modus  $M \nightharpoonup$ )

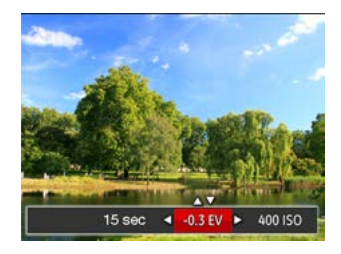

Het instelbare belichtingswaardebereik is van EV -2.0 tot EV+2.0.

### **ISO**

Met de ISO-functie kunt u de gevoeligheid van de camerasensor op basis van de helderheid van de scène instellen. Om de prestaties in donkerdere omgevingen te verbeteren, is een hogere ISO-waarde vereist. Anderzijds is een lager ISO-waarde vereist in helderdere omstandigheden.

Afbeeldingen met een hogere ISO waarde hebben meer ruis dan die met een lagere ISO waarde. (alleen instelbaar in de modus Mi

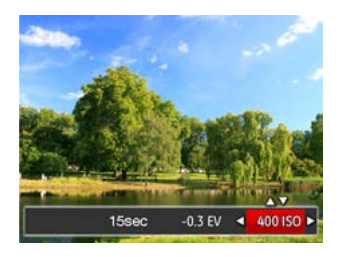

De opties van ISO omvatten automatisch, 80, 100, 200, 400, 800 , en 1600.

#### **Afstelling sluiter**

Voor de sluitertijd kan de camera de diafragmawaarde, die overeenkomt met de handmatig ingestelde sluitertijd, instellen zodat de meest geschikte belichtingswaarde automatisch ingesteld wordt. De verplaatsing van een object kan worden weergegeven door de sluitertijd aan te passen. Een hoge sluitertijd waarde kan het snelle bewegen van een object terwijl een lage sluitertijd waarde u kan toestaan een snel bewegende object duidelijk vast te leggen terwijl een lage sluitertijd waarde een snel bewegend object met een sterk gevoel van beweging kan vastgelegd worden. (alleen instelbaar in de  $modus$   $M$ )

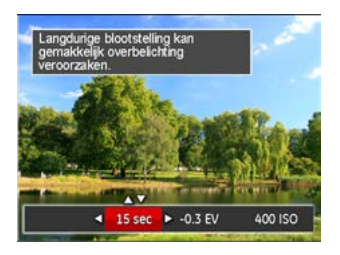

# <span id="page-35-0"></span>Snelle Opname gebruiken

In de modus Foto nemen, druk op de snelknop Opname  $\left(\bullet\right)$  om direct de opnamestatus in te gaan en op te nemen.

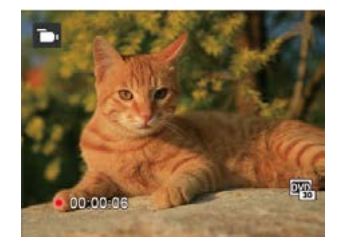

Als het opnemen klaar is, druk opnieuw op de Opname-snelknop of op de Sluiter toets, u kunt video opslaan en teruggaan naar het scherm van Foto nemen.
# AFSPELEN

Overzicht van de schermpictogrammen in de weergavemodus

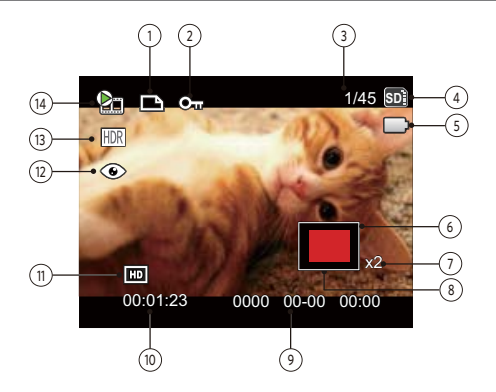

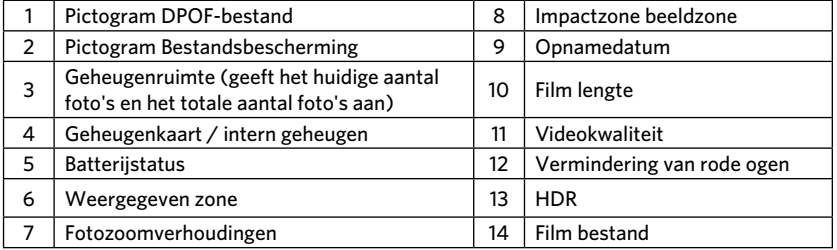

# Foto's en video's bekijken

Om de vastgelegde foto's en videoclips op het LCD-scherm weer te geven, gaat u als volgt te werk:

- 1. Als er op de  $\bullet$  is gedrukt, wordt de laatst genomen foto of videoclip op het LCD-scherm weergegeven.
- 2. Gebruik de navigatietoetsen Links/Rechts om door de foto's en videoclips te bladeren, die in het interne geheugen of op de geheugenkaart zijn opgeslagen.
- 3. Om een geselecteerde videoclip af te spelen, drukt u op de knop ( $\epsilon$ r) om naar de modus Film afspelen te gaan.

Een handleiding zal op het scherm verschijnen bij het afspelen van een video. Druk op de betreffende knoppen om de bijbehorende functies in te schakelen.

# 00:00:47 00:01:23 ı 5 বি G ൭ Volume verhogen 2 Pauze 3 Snel vooruit 4 Volume verlagen 5 Snel achteruit Dempen

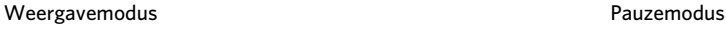

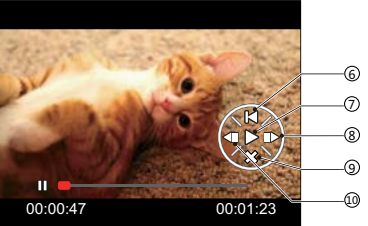

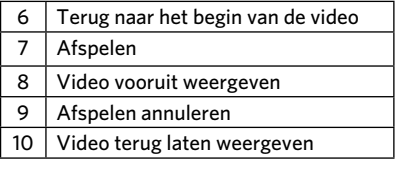

# Miniatuurweergave

In de Playbackmodus, druk op één zijde van de Zoomknop  $(w)$  voor weergave van een miniatuur van de foto's en video's op het scherm.

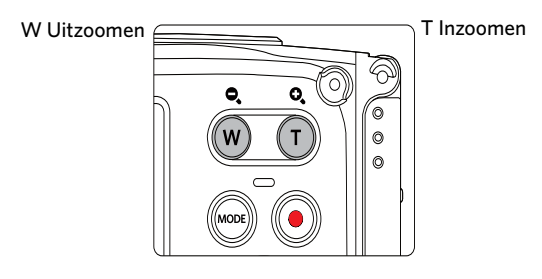

1. Verschuif de Zoomknop om naar 3x3 en 4x4 miniatuurweergaves te wisselen.

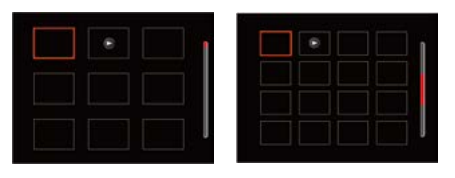

2. Druk op de pijlknoppen om een foto of videoclip te selecteren voor weergave en druk op de knop (set) om de originele grootte te herstellen.

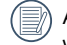

Als de indicator  $\rhd$  op het LCD-scherm verschijnt, wordt er momenteel een filmbestand weergegeven.

# Bij afspelen zoom gebruiken (alleen voor momentopnamen)

Tijdens het weergeven van foto's, kunt u ook de Zoomknop gebruiken om 2 tot 8 keer in te zoomen op de foto's.

- 1. Druk op de  $\circled{=}$  knop om naar de afspeelmodus te schakelen.
- 2. Druk op de knop links/rechts om een foto te selecteren om op in te zoomen.
- 3. Druk op één zijde van de Zoomknop  $(T)$  om in te zoomen.
- 4. De rechterbenedenhoek van het scherm toont de zoomfactor en het gebied van de foto dat wordt in- of uitgezoomd.

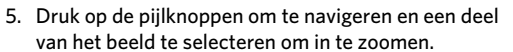

6. Druk op de knop  $(F)$  om naar de originele afmeting van de afbeelding terug te keren.

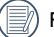

Filmafbeeldingen kunnen niet worden vergroot.

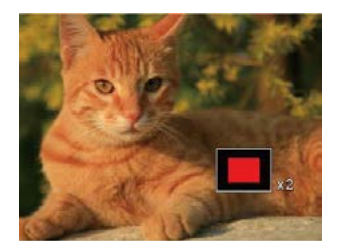

# Diavoorstelling

Met deze instelling kunt u alle opgeslagen afbeeldingen als een diashow weergeven.

- 1. Druk op de  $\circled{=}$  knop om instellingenscherm in te gaan.
- 2. Druk op de  $(\sqrt{5}t)$  knop om het dia optiemenu in te gaan.
- 3. Druk op de knop links/rechts om diavoorstelling te selecteren of 「Annuleren」om terug te keren naar het weergavescherm.

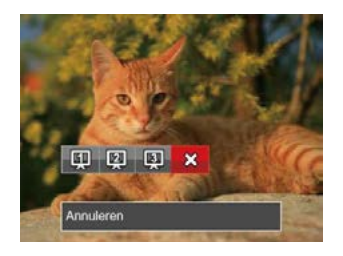

4. Druk op de knop  $(F)$  om de instelling te bevestigen.

# Foto's en video's verwijderen

Druk in de afspeelmodus op de pijlknop omlaag

om uw foto's en video's te selecteren.

Ga als volgt te werk om foto's of video's te verwijderen:

- 1. Druk op de  $\textcircled{\textbf{H}}$  knop om naar de afspeelmodus te wisselen.
- 2. Druk op de pijlknop links/rechts om de te verwijderen foto's en video's te selecteren.
- 3. Druk op de pijlknop omlaag waarna het verwijderscherm verschijnt.

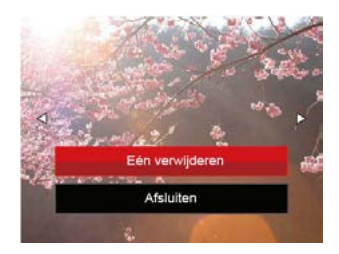

4. Druk op de pijlknop omhoog/omlaag om 「Eén verwijderen」 of 「Afsluiten」 te selecteren en druk op de knop (set) om te bevestigen.

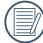

Gewiste foto's/videoclips kunnen niet worden hersteld.

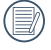

Raadpleeg pagina 59 voor instructies over de opties van het menu Verwijderen.

# DE MENU'S GEBRUIKEN

# Menu Foto

## Modus: 0 M 2 SCN

- 1. Druk in de fotomodus op de knop  $\textcircled{\textsf{m}}$  om het fotoopnamemenu te openen.
- 2. Druk op de pijlknop omhoog/omlaag om het in te stellen foto-opnamemenu te selecteren.
- 3. Druk op de pijlknop links/rechts om het in te stellen foto-opnamemenu te selecteren en druk op de knop (SET) om te bevestigen.

Raadpleeg de volgende pagina's voor meer details over elke instelling.

## **Belichtingsmeting**

Met behulp van deze instelling kan de "target" grootte van het weergaveveld van de camera voor meting worden geselecteerd.

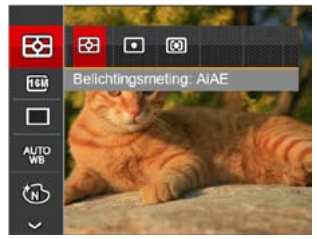

Er zijn drie "target" groottes voor meting beschikbaar waaruit gekozen kan worden:

- AiAE (Artificial Intelligence AE (kunstmatige intelligentie)): Selecteert automatisch de centrale en randmeting om de redelijke waarde van de meting volgens gewicht te berekenen.
- Punt Plaatsmeting heeft betrekking op een klein gebied in het centrum van het weergaveveld van de camera.
- Midden Centrummeting heeft betrekking op een iets groter gebied in het midden van het weergaveveld van de camera.

#### **Grootte**

De grootte-instelling verwijst naar de beeldresolutie in pixels. Met een hogere afbeeldingsresolutie kunt u de afbeelding in grotere formaten afdrukken zonder de kwaliteit van de afbeelding te verminderen.

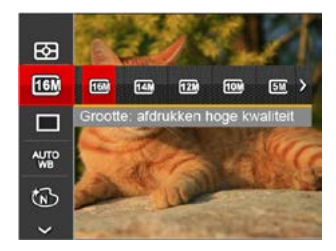

- 16M: afdrukken hoge kwaliteit
- 14M-3:2: volledige grootte afdrukken
- 12M-16:9: 16:9 weergave
- 10M: poster afdrukken
- 5M: A3 afdrukken
- 3M: A4 afdrukken
- 2M-16:9: 4"x 6" afdrukken
- VGA: e-mail

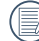

Hoe hoger het aantal opgenomen pixels, hoe beter de beeldkwaliteit wordt. Naarmate het aantal opgenomen pixels kleiner wordt, kunt u meer foto's op een geheugenkaart opnemen.

#### **Voortdurende opname-instelling**

Gebruik deze instelling om onophoudelijk opnames te maken. Zodra u in deze modus bent, moet u constant de sluiterknop ingedrukt houden om deze functie te kunnen gebruiken.

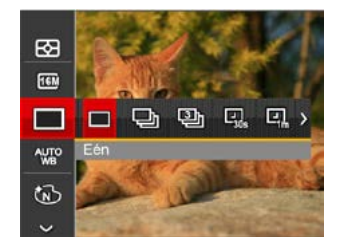

#### Er zijn 7 opties:

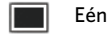

Cont. opname

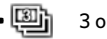

• 3 opnamen

- Vertraging 30 sec
- Vertraging 1 min
- Vertraging 5 min
- Vertraging 10 min

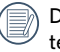

De flitser is ervoor ontworpen niet in deze modus e werken om zo snelle en succesvolle opnames mogelijk te maken.

#### **Instelling van Witbalans**

Met de witbalans kan de gebruiker onder verschillende lichtbronnen de kleurtemperatuur bijstellen om een nauwkeurige reproductie van de kleuren te garanderen.

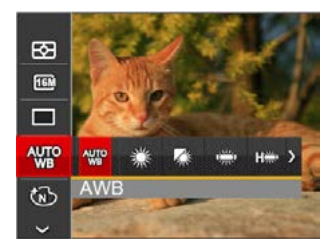

Er zijn 8 opties:

- AWB
- Daglicht
- Bewolkt
- TL
- 圖 TL CWF
- Gloeilamp
- **Onderwater**
- Mandmatige WB (Druk de sluiterknop volledig in om de waarde van de witbalans te detecteren.)

## **Kleureffect**

Met de fotokleurinstelling kan de gebruiker verschillende kleureffecten selecteren.

1. Druk op de (SET) knop voor het selecteren van de fotokleurinstelling.

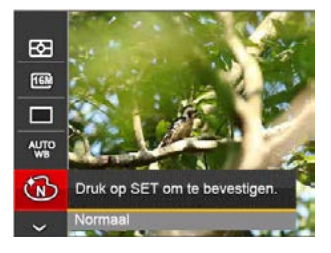

2. Druk op de pijlknop links/rechts om de instellingopties voor de beeldkleur te selecteren.

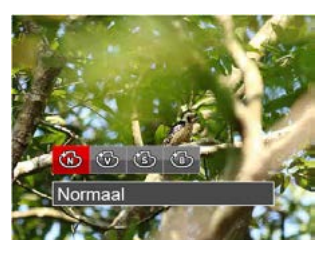

Er zijn 4 opties:

- Normaal
- **Levendig**
- Sepia
- Zwart-wit
- Opnamestanden Opties  $\circlearrowright$  $M$ \$  $\bigcap$ SCN 國 ○ ○ ○ ○ ○  $\boxed{16M}$ O | O | X | O  $\Box$ O | O | O | X | X **AUTO** × ○ × × × t × | ○ | × | ○ | ×  $H<sub>D</sub>$ × × × ○ × ASCN × | × | × | × | ○
- Opnamemenu in de opnamestand (○: Optioneel ×: Niet optioneel)

# Menu instellingen foto-opname

 $Modus: \bigcap M \bigotimes \Box \Box$  san

1. Druk op de knop  $\textcircled{\textbf{H}}$  in de foto-opnamemodus en druk op de knop omhoog/omlaag om **te** te selecteren.

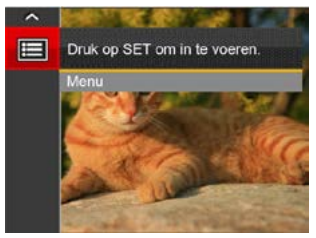

- 2. Druk op de knop (ser) om het menu te openen.
- 3. Druk op de pijlknop omhoog/omlaag om  $\Box$  te selecteren en druk op de knop (SET) of de knop met de richtingpijl om het menu te openen.
- 4. Druk op de pijlknop omhoog/omlaag om het in te stellen item te selecteren en druk op de knop (SET) of de pijlknop naar rechts om het menu te openen.
- 5. Druk op de pijlknoppen omhoog/omlaag om de gewenste taal te selecteren en druk op de knop om te bevestigen.

#### **Kwaliteit**

De instelling Kwaliteit kan worden gebruikt om de compressieverhouding van de foto's aan te passen.

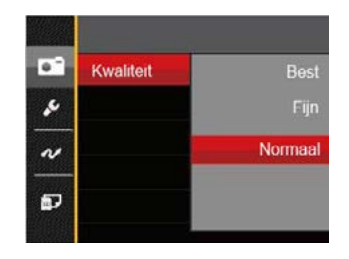

De fotokwaliteit van de afbeelding heeft drie opties in totaal:

• Best

(16M Gemiddelde bestandsgrootte: 4.0MB)

- Fijn (16M Gemiddelde bestandsgrootte: 2.5MB)
- Normaal (16M Gemiddelde bestandsgrootte: 2.0MB)

#### **Gezichtsdetectie**

Voor het detecteren op gezichten zodat alle gezichten zo duidelijk mogelijk worden weergegeven in de fotomodus.

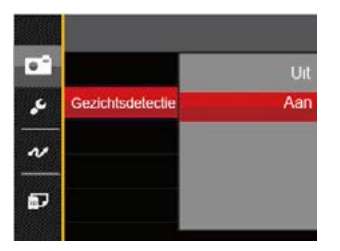

1. Houd de camera stabiel, en focus op het voorwerp om te detecteren of het een gezicht is. Detectiekader zal getoond worden op het gezicht deel op het scherm eenmaal een menselijk gezicht wordt gedetecteerd.

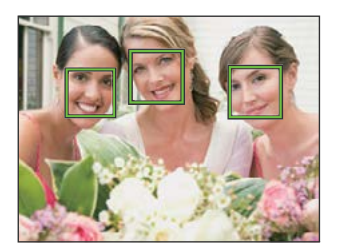

- 2. Druk op sluiterknop helemaal in om foto's te maken.
	- Meestal staat functie voor het detecteren van gesloten ogen aan. Als de camera in een snel ogenblik een gezicht met gesloten ogen detecteert, verschijnt er een prompt voor gesloten ogen  $\mathbb{S}^3$ .

#### **Digitale zoom**

Schakel de digitale zoom in of uit.

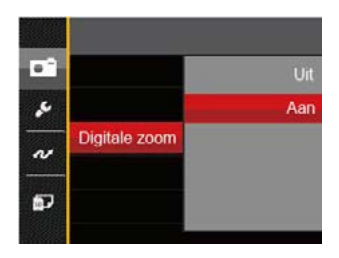

#### **Datum afdrukken**

Voeg aan de fotoafbeelding een datum-/tijdstempel toe.

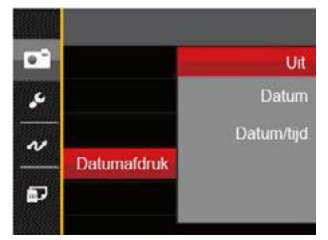

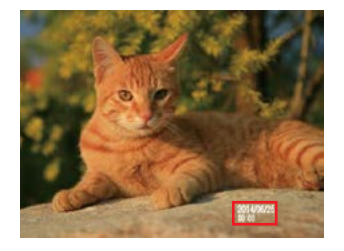

- Uit
- Datum
- Datum/Tijd

## **Snel bekijken**

Met deze optie kunt u de foto's direct na het maken snel bekijken. Elke foto wordt op het LCD-scherm getoond gedurende de geselecteerde tijd.

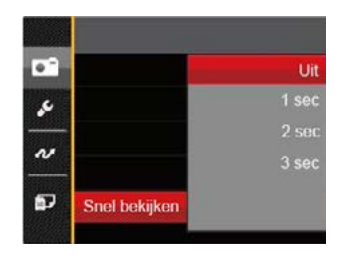

#### Er zijn 4 opties:

- Uit
- $1$  sec
- 2 sec
- 3 sec

# Menu Film

Modus: T

- 1. Druk op de (MODE) knop voor het selecteren van de modus  $\Box$  en druk op de knop  $\Box$  om het menu Film te openen.
- 2. Druk op de pijlknop omhoog/omlaag om het in te stellen filmmenu te selecteren.
- 3. Druk op de pijlknop links/rechts om het in te stellen filmmenu te selecteren.

#### **Belichtingsmeting**

Met behulp van deze instelling kan de "target" grootte van het weergaveveld van de camera voor meting worden geselecteerd.

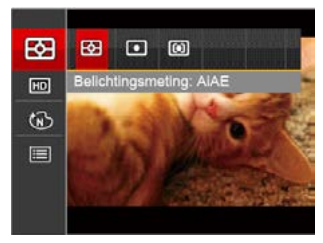

Er zijn drie "target" groottes voor meting beschikbaar waaruit gekozen kan worden:

- AiAE (Artificial Intelligence AE (kunstmatige intelligentie)): Selecteert automatisch de centrale en randmeting om de redelijke waarde van de meting volgens gewicht te berekenen.
- Punt Plaatsmeting heeft betrekking op een klein gebied in het centrum van het weergaveveld van de camera.
- Midden Centrummeting heeft betrekking op een iets groter gebied in het midden van het weergaveveld van de camera.

#### **Videokwaliteit**

Stel de beeldresolutie in voor het opnemen van video.

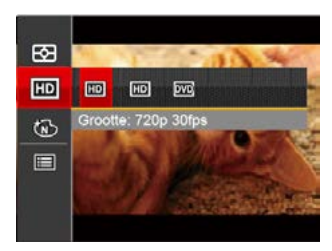

SD-kaart aflezen en schrijven snelheidsvereisten voor hoge fotopixelopname:

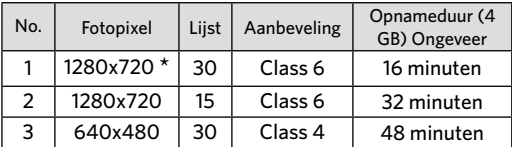

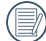

 $*$  De langste opnametijd is 29 minuten in een keer.

Als u een hoge pixelopname maakt, zal het verwarmen van de machine leiden tot het onderbreken van de opname, maar niet tot fout.

## **Kleureffect**

Met de fotokleurinstelling kan de gebruiker verschillende kleureffecten selecteren.

- 1. Druk op de  $(\overline{SE})$  knop voor het selecteren van de fotokleurinstelling.
- 2. Druk op de pijlknop links/rechts om de instellingopties voor de beeldkleur te selecteren.

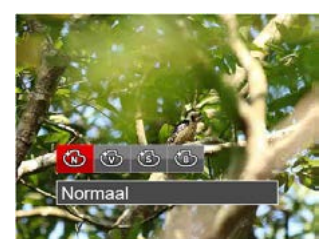

Er zijn 4 opties:

- Normaal
- **Levendig**
- Sepia
- Zwart-wit

# Menu Filminstellingen

#### Modus: The

- 1. Druk op de  $\left(\frac{1}{2}k\right)$  knop voor het selecteren van de modus. **Dom** het video-opnamescherm te openen.
- 2. Druk op de knop  $\textcircled{\textbf{H}}$ , druk op de pijlknop omhoog/ omlaag om  $\boxed{=}$  te selecteren, en druk op de knop (SET) om het menu te openen.

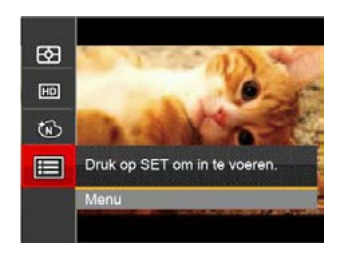

- 3. Druk op de pijlknop omhoog/omlaag om  $\Box$  te selecteren en druk op de knop (SET) of de knop met de richtingpijl om het menu te openen.
- 4. Selecteer de in te stellen items en druk op de knop  $(\mathsf{S}\mathsf{F})$  of op de pijlknop rechts om het menu te openen.
- 5. Druk op de pijlknoppen omhoog/omlaag om de gewenste taal te selecteren en druk op de knop om te bevestigen.

#### **Digitale zoom**

Schakel de digitale zoom uit.

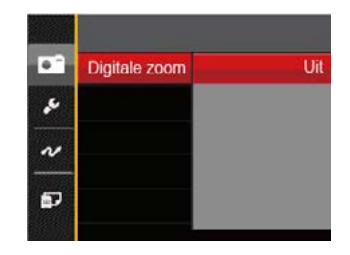

# Menu Playback (Weergave)

#### Modus: D

- 1. Druk op de knop  $\Box$  om het weergavescherm te openen en druk op de knop  $\textcircled{\textbf{H}}$  om het menu te openen.
- 2. Druk op de pijlknop omhoog/omlaag om de in te stellen weergave te selecteren en druk op de knop (ser) om dit te openen.
- 3. Druk op de pijlknoppen om de gewenste taal te selecteren en druk op de knop  $\binom{c}{r}$  om te bevestigen.

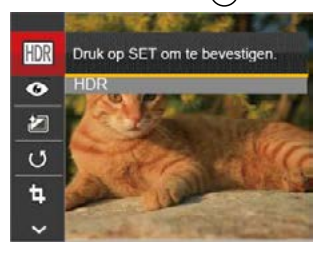

Raadpleeg de volgende pagina's voor meer details over elke instelling.

## **Hoog Dynamisch Bereik**

Met de HDR-functie kan de opname van de genomen foto's homogeen worden gemaakt. Door het optimaliseren van de details van de lichtere en donkere delen van een overbelichte foto of een foto die een te hoog contrast heeft, zal deze een betere afwerking hebben en er homogener uitzien.

- 1. Druk in de weergavemodus op de pijlknop links/ rechts om de te bewerken foto's te selecteren.
- 2. Druk op de knop  $\textcircled{\textbf{H}}$ , selecteer de instellingen  $\textcircled{\textbf{H}}$ , en druk op de knop (set) om het scherm met instellingen te openen.
- 3. Druk op de knop links/rechts om te selecteren of HDR gebruikt wordt.

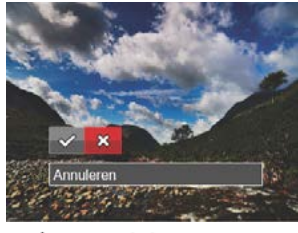

 $\diamond$ : HDR  $\geq$  : Annuleren

4. Na het gebruik van de HDR-functie, zal de foto als een nieuw bestand worden bewaard, terwijl het originele bestand nog in het geheugen bewaard is.

### **Verminderen van rode ogen**

Gebruik deze instelling om in uw foto's rode ogen te verwijderen.

- 1. Druk in de weergavemodus op de pijlknop links/ rechts om de te bewerken foto's te selecteren.
- 2. Druk op de knop  $\textcircled{\textbf{H}}$ , selecteer de instellingen on, en druk op de knop (set) om het scherm met instellingen te openen.
- 3. Druk op de knop links/rechts om de draairichging te selecteren of 「Annuleren」 om terug te keren naar het weergavescherm.

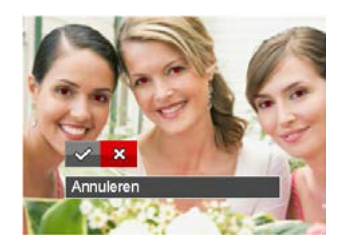

 $\ll$ : Rode ogen verwijderen : Annuleren

4. Druk op de knop  $(F)$  om de instelling te bevestigen.

## **Kleureffect**

Met deze instelling kunt u het kleureffect van de foto wijzigen. Dit wordt als een nieuwe foto bewaard en samen met de originele foto in het geheugen bewaard.

- 1. Druk in de weergavemodus op de pijlknop links/ rechts om de te bewerken foto's te selecteren.
- 2. Druk op de knop  $(\blacksquare)$ , selecteer de instellingen  $\blacksquare$ , en druk op de knop  $\widehat{\binom{r}{r}}$  om het scherm met instellingen te openen.
- 3. Druk op de knop links/rechts om het bijbehorende menu te selecteren of 「Annuleren」 om terug te keren naar het weergavescherm.

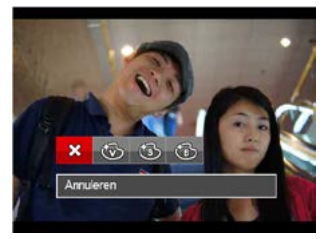

- 4. Druk op de knop  $(F)$  om de instelling te bevestigen.
	- ※ : Annuleren
	- : Levendig
	- ිවි : Sepia
	- : Zwart-wit

## **Draaien**

U kunt deze instelling gebruiken om de afbeeldingsoriëntatie van de afbeelding te wijzigen.

- 1. Druk in de weergavemodus op de pijlknop links/ rechts om de te bewerken foto's te selecteren.
- 2. Druk op de knop  $\left(\Box\right)$ , selecteer de instellingen  $\circlearrowleft$ , en druk op de knop (set) om het scherm met instellingen te openen.
- 3. Druk op de knop links/rechts om de draairichging te selecteren of 「Annuleren」 om terug te keren naar het weergavescherm.

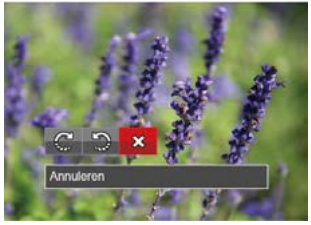

 $\mathbb{C}$ : Rechts draaien

 $\mathbb{D}$ : Links draaien  $\mathbb{X}$ : Annuleren

4. Druk op de knop  $(\overline{s}t)$  om de instelling te bevestigen.

De panorama foto en video kunnen niet gedraaid worden.

Het gedraaide bestand vervangt het originele.

## **Formaat wijzigen**

Met deze instelling kunt u het formaat van de afbeelding naar een aangegeven resolutie wijzigen en het als een nieuwe afbeelding opslaan.

- 1. Druk in de weergavemodus op de pijlknop links/ rechts om de te bewerken foto's te selecteren.
- 2. Druk op de knop  $\textcircled{\textbf{H}}$ , selecteer de instellingen en druk op de knop (set) om het scherm met instellingen te openen.
- 3. Druk op de pijlknop links/rechts om 「1024」 of 「640」 te selecteren of selecteer 「Annuleren」 om terug te keren naar het weergavemenu.

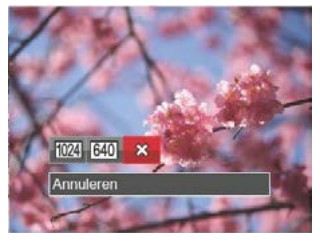

- : Formaat wijzigen naar 1024x768
- **@@@**: Formaat wijzigen naar 640x480
- **※: Annuleren**
- 4. Druk op de knop  $(\overline{sr})$  om de instelling te bevestigen.

# Menu Playback settings (Weergave-instellingen)

## Modus:  $\overline{\phantom{a}}$

- 1. Druk op de knop  $\circled{=}$  om het weergavescherm te openen, druk op de knop (B), en druk op de pijlknop  $omhoog/omlaag$  om  $\mathbf{H}$  te openen.
- 2. Druk op de knop  $(s_{ET})$  om het menu te openen.

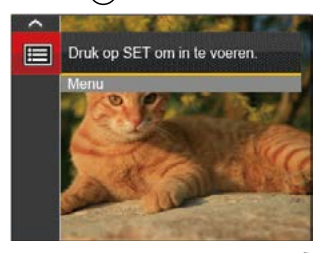

- 3. Druk op de pijlknop omhoog/omlaag om  $\blacktriangleright$  te selecteren en druk op de knop (SET) of de knop met de richtingpijl om het menu te openen.
- 4. Druk op de pijlknop omhoog/omlaag om het in te stellen item te selecteren en druk op de knop (SET) of de pijlknop naar rechts om het menu te openen.

5. Druk op de pijlknoppen omhoog/omlaag om de gewenste taal te selecteren en druk op de knop om te bevestigen.

Raadpleeg de volgende pagina's voor meer details over elke instelling.

#### **Bescherming**

Om te voorkomen dat foto's of video's per ongeluk worden gewist, gebruikt u deze instelling om één of alle bestanden te vergrendelen.

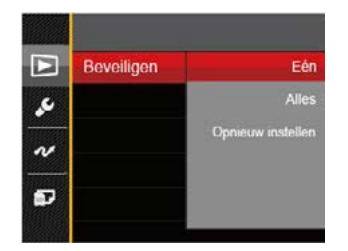

Foto- en videobestanden vergrendelen en ontgrendelen:

- 1. Druk op de pijlknop omhoog/omlaag om 「Beveiligen」 te selecteren en druk op de knop of de pijlknop rechts om het submenu te openen.
- 2. Druk op de pijlknop omhoog/omlaag om het submenu te selecteren en druk op de knop (SET) of de pijlknop rechts om het instellingenscherm te openen.

Er zijn 3 submenu's beschikbaar:

• Een

Vergrendel de geselecteerde foto of video als deze onbeschermd is; ontgrendel de geselecteerde foto of video als deze beschermd is.

- Alles Vergrendel alle foto's of video's.
- Opnieuw instellen Annuleer vergrendeling van alle foto's of video's.
- 3. Druk op de pijlknoppen omhoog/omlaag om de gewenste taal te selecteren en druk op de knop (SET) om te bevestigen.

#### **Verwijderen**

U kunt één of alle foto- of videobestanden verwijderen.

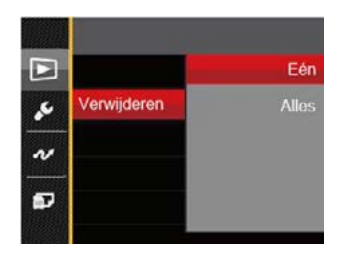

Zo verwijdert u foto- of videobestanden:

- 1. Druk op de pijlknop omhoog/omlaag om  $\sqrt{\frac{F}{T}}$ Verwijderen  $\sqrt{\frac{F}{F}}$  te selecteren en druk op de knop (SET) of de pijlknop rechts om het submenu te openen.
- 2. Druk op de pijlknop omhoog/omlaag om het submenu te selecteren en druk op de knop (SET) of de pijlknop rechts om het instellingenscherm te openen.

Er zijn 2 submenu's beschikbaar:

- Een Eén foto of video verwijderen.
- Alles Verwijder alle foto's of video's.
- 3. Druk op de pijlknoppen omhoog/omlaag om de gewenste taal te selecteren en druk op de knop om te bevestigen.
	- De indicator "<sup>@</sup> " betekent dat een bestand wordt beschermd. Voordat een bestand kan worden verwijderd, moet de bestandsbescherming worden verwijderd.
- 

Bestanden verwijderen kan er toe leiden dat de DPOF-instellingen opnieuw moeten worden ingesteld.

## **DPOF (Digitaal Afdrukbestelformaat)**

Met DPOF (digitaal afdrukbestelformaat) kunt u uw selectie van afbeeldingen opnemen, die u wilt laten afdrukken. Uw selectie wordt op een geheugenkaart opgeslagen zodat u gewoon uw geheugenkaart kunt afgeven bij een fotokiosk, zonder ze persoonlijk te zeggen welke foto's u wilt laten afdrukken.

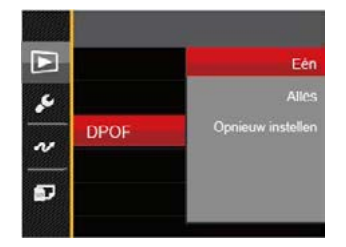

Voor het afdrukken hebt u een printer nodig die DPOF ondersteunt.

## **Bijknippen**

Met de instelling van bijknippen kunt u foto's inkorten en deze als nieuwe afbeeldingen bewaren. Om een afbeelding bij te knippen:

- 1. Druk op de pijlknop omhoog/omlaag om  $\overline{\phantom{x}}$ Bijsnijden $\overline{\phantom{x}}$  te selecteren en druk op de knop (sET) of de pijlknop naar rechts om het menu te openen.
- 2. Selecteer  $\begin{bmatrix} 1 & 0 \\ 0 & 1 \end{bmatrix}$  om het bijsnijden te bevestigen. Selecteer een bij te snijden deel met de mode knop en pijlknoppen om een foto bij te snijden.

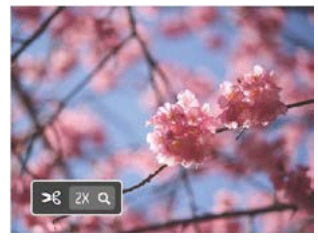

3. Druk op de knop (SET) waarna de vraag 「Wijziging opslaan?」 verschijnt. Selecteer 「 」 om de foto te veranderen en op te slaan. Selecteer

 $\blacksquare$  om veranderingen te annuleren en terug te keren naar het bijsnijd scherm.

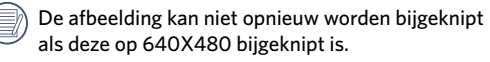

## Setup-menu

Modus: 0 M + E SCN D | E

- 1. Druk in een willekeurige modus op de knop  $\left(\boxplus\right)$ en druk op de knop omhoog/omlaag om  $\mathbb{H}$  te selecteren.
- 2. Druk op de knop (sET) om het menu te openen.
- 3. Druk op de pijlknop omhoog/omlaag om  $\mathcal S$  te selecteren en druk op de knop of de knop met de richtingpijl om het menu te openen.
- 4. Druk op de pijlknop omhoog/omlaag om het in te stellen item te selecteren en druk op de knop (SET) of de pijlknop naar rechts om het menu te openen.
- 5. Druk op de pijlknop om een optie te selecteren en druk op de knop (sET) om te bevestigen.

Raadpleeg de volgende pagina's voor meer details over elke instelling.

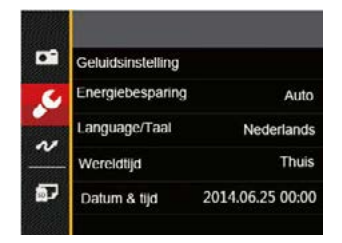

## **Geluidsinstelling**

Om deze instelling te wijzigen:

- 1. Selecteer 「Geluidsinstelling」 in het menu met basisinstellingen. Druk op de knop (SET) of de pijlknop naar rechts om het menu te openen.
- 2. Druk op de pijlknop links/rechts om een optie te selecteren.

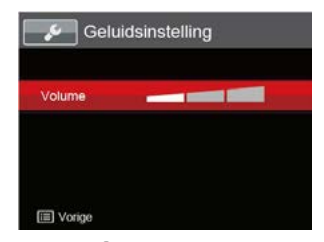

3. Druk op de knop  $(\text{SET})$  om te bevestigen.

## **Energiebesparing**

Met deze instelling kunt u stroom besparen en de maximum bedrijfstijd voor uw accu bewerkstelligen. Volg de stappen hieronder om na een bepaalde inactieve tijdsperiode het LCD-scherm en de camera automatisch uit te schakelen.

- 1. Selecteer 「Energiebesparing」 in het menu met  $basisinstein$ ellingen. Druk op de knop  $($  $F)$  of de pijlknop naar rechts om het menu te openen.
- 2. Druk op de pijlknop omhoog/omlaag om een optie te selecteren.

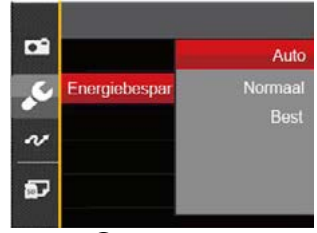

3. Druk op de knop (SET) om te bevestigen.

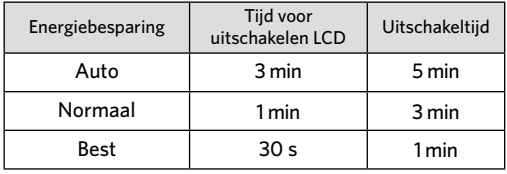

## **Taal**

Zie de sectie "De taal opnieuw instellen" op pagina 18.

#### **Zone**

De Zone-instelling is een nuttige functie voor uw buitenslandse reizen. Deze functie laat u de plaatselijke tijd op het LCD-scherm weergeven terwijl u in het buitenland bent.

- 1. Selecteer 「Wereldtijd」 in het menu met basisinstellingen. Het venster Wereldtijd verschijnt.
- 2. Druk op omhoog/omlaag om de plaats van vertrek  $\widehat{\mathbb{G}}$  en bestemming  $\widehat{\mathbb{D}}$  te selecteren.
- 3. Druk op de pijlknop links/rechts om een stad te selecteren in dezelfde tijdzone als dat van het veld. Druk op de knop (set) om de instellingen te bevestigen.

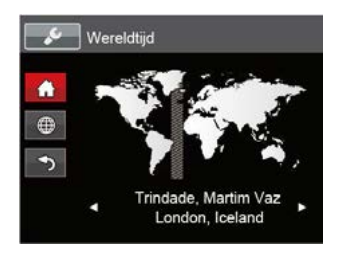

#### **Datum/tijd**

Zie de sectie "Datum en tijd opnieuw instellen" op pagina 19.

# Instellingen bestanden

#### **Geheugen formatteren**

Let op: met de instelling formatteren kunt u alle inhoud van de geheugenkaart en het interne geheugen verwijderen, inclusief beschermde foto- en videobestanden.

Om deze instelling te gebruiken:

- 1. Druk op de knop  $\textcircled{\textbf{H}}$ , druk op de pijlknop omhoog/ omlaag om  $\equiv$  te selecteren, en druk op de knop  $(SET)$ om het menu te openen.
- 2. Druk op de pijlknop omhoog/omlaag om  $\overline{a}$  te selecteren en druk op de knop (SET) of de knop met de richtingpijl om het menu te openen.
- 3. Druk op de pijlknop omhoog/omlaag om 「Formatteren」 te selecteren en druk op de knop of de pijlknop naar rechts om het menu te openen.
- 4. Druk op de pijlknoppen omhoog/omlaag om 「Ja」 of  $\sqrt{ }$ Nee  $\sqrt{ }$  te selecteren en druk op de knop ( $\sqrt{ }$ er) om te bevestigen.

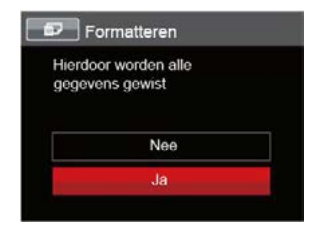

- 5. Als u 「Ja」 selecteert, formatteert de camera zijn geheugen.
- 

Als er geen kaart is beschikbaar in de camera, formatteer dan het ingebouwde geheugen; Als er een kaart beschikbaar is, kan alleen de kaart worden geformatteerd.

#### **Kopiëren naar kaart**

Gebruik deze instelling om de bestanden die in het interne geheugen zijn opgeslagen, naar de geheugenkaart te kopiëren.

- 1. Druk op de knop  $\left(\blacksquare\right)$ , druk op de pijlknop omhoog/ omlaag om  $\mathbb{H}$  te selecteren, en druk op de knop ( $\mathsf{SET}$ ) om het menu te openen.
- 2. Druk op de pijlknop omhoog/omlaag om  $\overline{2}$ te selecteren en druk op de knop (set) of de knop met de richtingpijl om het menu te openen.
- 3. Druk op de pijlknop omhoog/omlaag om 「Kopiëren naar kaart 」 te selecteren en druk op de knop (set) of de pijlknop naar rechts om het menu te openen.
- 4. Druk op de pijlknoppen omhoog/omlaag om  $\lceil$  Ja  $\lceil$  of  $\lceil$  Nee  $\lceil$  te selecteren en druk op de knop  $(s<sub>E</sub>)$  om te bevestigen.

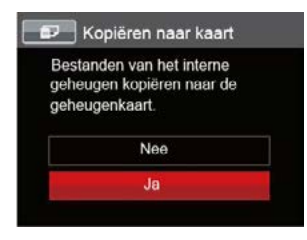

Als er geen kaart in de camera is, zal deze functie niet worden weergegeven.

#### **Bestandsnummering**

Nadat u een foto of videoclip hebt gemaakt, slaat de camera het op als een bestand met een serienummer. U kunt dit item gebruiken om te kiezen of het bestand een serienummer krijgt of met 0001 begint en in een andere map op de geheugenkaart wordt opgeslagen.

- 1. Druk op de knop  $\textcircled{\textbf{H}}$ , druk op de pijlknop omhoog/ omlaag om  $\mathbb{H}$  te selecteren, en druk op de knop ( $\mathbb{S}(\mathbb{R})$ om het menu te openen.
- 2. Druk op de pijlknop omhoog/omlaag om  $\overline{a}$  te selecteren en druk op de knop (set) of de knop met de richtingpijl om het menu te openen.
- 3. Druk op de pijlknop omhoog/omlaag om 「Bestandsnaam」 te selecteren en druk op de knop of de pijlknop naar rechts om het menu te openen.
- 4. Druk op de pijlknoppen omhoog/omlaag om 「Ja」 of 「Nee」 te selecteren en druk op de knop om te bevestigen.

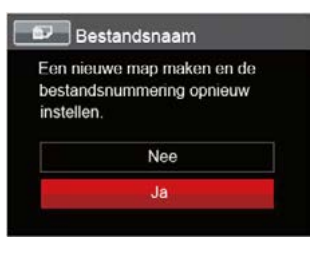

## **Opnieuw instellen**

Gebruik deze instelling om de camera naar de standaardinstellingen terug te zetten..

- 1. Druk op de knop  $\textcircled{\textbf{B}}$ , druk op de pijlknop omhoog/ omlaag om  $\Xi$  te selecteren, en druk op de knop ( $\text{SET}$ ) om het menu te openen.
- 2. Druk op de pijlknop omhoog/omlaag om  $\overline{a}$  te selecteren en druk op de knop (SET) of de knop met de richtingpijl om het menu te openen.
- 3. Druk op de pijlknop omhoog/omlaag om 「Opnieuw  $\frac{1}{10}$  instellen  $\frac{1}{10}$  te selecteren en druk op de knop  $\frac{1}{10}$  of de pijlknop naar rechts om het menu te openen.
- 4. Druk op de pijlknoppen omhoog/omlaag om 「Ja」 of 「Nee」 te selecteren en druk op de knop om te bevestigen.

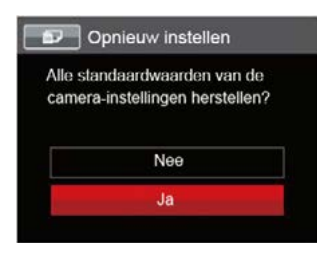

## **FW-versie (firmwareversie)**

Gebruik deze instelling om de huidige versie van de camera-firmware weer te geven.

- 1. Druk op de knop  $\textcircled{\textbf{B}}$ . druk op de pijlknop omhoog/ omlaag om  $\equiv$  te selecteren, en druk op de knop ( $\epsilon$ ET) om het menu te openen.
- 2. Druk op de pijlknop omhoog/omlaag om  $\blacksquare$  te selecteren en druk op de knop (SET) of de knop met de richtingpijl om het menu te openen.
- 3. Druk op de pijlknop omhoog/omlaag om 「FWversie  $\frac{1}{1}$  te selecteren en druk op de knop  $(\overline{\text{str}})$  of de pijlknop naar rechts om het menu te openen.
- 4. Als de SD-kaart een nieuwe versie van de firmware bevat, selecteert u 「Ja」 om bij te werken.

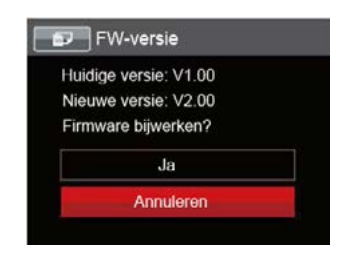

# **UITZENDING**

# Op een PC aansluiten

U kunt de micro USB-kabel gebruiken voor het verbinden van de camera voor kopiëren (overbrengen) van de foto's naar een computer.

## **De USB-modus instellen**

Aangezien de USB-poort van de camera kan worden ingesteld om op een PC of op een printer te worden aangesloten, volgt u de volgende stappen om zeker te zijn dat de camera juist is geconfigureerd om op een PC te worden aangesloten.

- 1. Druk op de knop  $\textcircled{\textbf{H}}$ , druk op de pijlknop omhoog/ omlaag om  $\Xi$  te selecteren, en druk op de knop ( $\epsilon$ F) om het menu te openen.
- 2. Druk op de pijlknop omhoog/omlaag om  $\mathcal V$  te selecteren en druk op de knop  $(s$  $)$  of de knop met de richtingpijl om het menu te openen.
- 3. Druk op de pijlknop omhoog/omlaag om 「USB」 te selecteren en druk op de knop  $(F)$  of de pijlknop naar rechts om het menu te openen.
- 4. Druk op de pijlknoppen omhoog/omlaag om  $\sqrt{\mathsf{PC}}$   $\mathsf{\cdot}$  te selecteren en druk op de knop ( $\mathsf{\overline{S}}$  om te bevestigen.

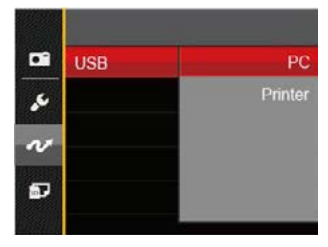

## **Bestanden naar uw PC overdragen**

De computer detecteert de camera automatisch als een verwijderbaar station. Klik op het bureaublad tweemaal op het pictogram Mijn computer om het verwijderbare station te vinden en kopieer de mappen en bestanden in het station naar een map op uw PC, zoals u een gewone map of bestand zou kopiëren.

Door de USB-kabel te gebruiken, kunt u de vastgelegde foto's en video's naar een PC overdragen. Volg de stappen hieronder om de camera op een PC aan te sluiten.

- 1. Zorg dat zowel de camera als ook de PC zijn ingeschakeld.
- 2. Verbind één uiteinde van de meegeleverde micro USB-kabel met de USB/AV UIT-poort op uw camera.
- 3. Verbind het andere uiteinde van de micro USB kabel met een beschikbare USB-poort op uw PC.
- 4. Maak de micro USB kabel los na afloop van de overdracht en volg daarbij de aanwijzingen over het veilig verwijderen van USB-apparaten.

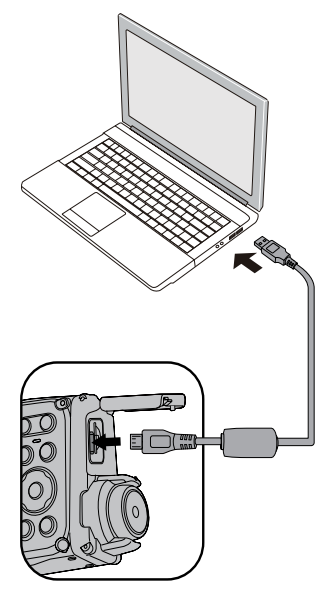

## Videosysteem

U kan de AV-kabel (die apart aangekocht zou moeten worden) gebruiken om de camera en de televisie te verbinden om de video-output te realiseren. Verbind één uiteinde van de AVkabel met de AV poort van de camera, verbind het andere uiteinde met de AV-OUT poort van de televisie. Pas het formaat van het videooutputsysteem aan volgens uw vereisten, en de stappen gaan als volgt:

- 1. Druk op de knop  $\textcircled{\textbf{B}}$ . druk op de pijlknop omhoog/ omlaag om  $\equiv$  te selecteren, en druk op de knop ( $\epsilon$ ET) om het menu te openen.
- 2. Druk op de pijlknop omhoog/omlaag om  $\mathcal{U}$  te selecteren en druk op de knop (SET) of de knop met de richtingpijl om het menu te openen.
- 3. Druk op de pijlknop omhoog/omlaag om 「TVsysteem  $\frac{1}{1}$  te selecteren en druk op de knop ( $\frac{1}{5}$ f de pijlknop naar rechts om het menu te openen.
- 4. Druk op de pijlknoppen omhoog/omlaag om 「NTSC」 of 「PAL」 te selecteren en druk op de knop GET) om te bevestigen.

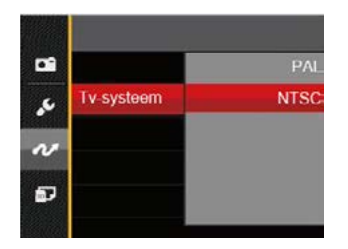

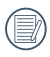

Het video-uitvoersysteem zal overeenkomstig wijzigen op basis van de wijzigingen van de geselecteerde taal.

- NTSC: Engels, Chinees (Traditioneel), Japans, Frans, Koreaans, Russisch, Vietnamees, Grieks, Hongaars
- PAL: Duits, Spaans, Italiaans, Chinees (Vereenvoudigd), Portugees, Zweeds, Deens, Fins, Indonesisch, Noors, Nederlands, Turks, Pools, Thais, Kroatisch, Tsjechisch, Arabisch, Hindi

# HET TYPE VAN BATTERIJ

Kies het juiste batterijtype voordat u het gaat gebruiken.

- 1. Druk op de knop  $\textcircled{\textsf{m}}$ , druk op de pijlknop omhoog/ omlaag om **te** selecteren, en druk op de knop (set) om het menu te openen.
- 2. Druk op de pijlknop omhoog/omlaag om  $\mathcal{U}$  te selecteren en druk op de knop (set) of de knop met de richtingpijl om het menu te openen.
- 3. Druk op de pijlknop omhoog/omlaag om「HET TYPE VAN BATTERIJ」te selecteren en druk op de knop of de pijlknop naar rechts om het menu te openen.
- 4. Druk op de pijlknoppen omhoog/omlaag om 「ALKALISCH」of「NI-MH 」te selecteren en druk op  $de$  knop  $(F)$  om te bevestigen.

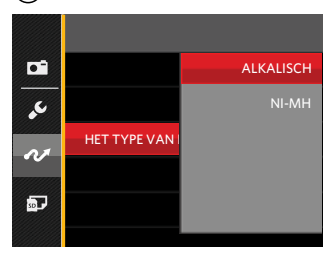

# Op een PictBridge compatibel printer aansluiten

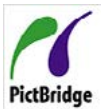

De PictBridge-technologie maakt afdrukken mogelijk van foto's die op de geheugenkaart zijn opgeslagen.

Om uit te zoeken of een printer compatibel is met PictBridge, zoekt u op de verpakking

naar het PictBridge-logo of u controleert de specificaties in de handleiding. Met de PictBridge-functie op uw camera, kunt u de vastgelegde foto's rechtstreeks met een PictBridge-compatibel printer afdrukken, met behulp van een micro USB-kabel en zonder dat een PC nodig is.

#### **De USB-modus instellen**

Aangezien de USB-poort van de camera kan worden ingesteld om hem met een PC of printer te verbinden, kunt u met de volgende stappen zeker zijn dat de camera juist is geconfigureerd om op een printer te worden aangesloten.

1. Druk op de knop  $\textbf{E}$ ), druk op de pijlknop omhoog/ omlaag om  $\Xi$  te selecteren, en druk op de knop  $($ SET) om het menu te openen.

- 2. Druk op de pijlknop omhoog/omlaag om  $\mathcal V$  te selecteren en druk op de knop (SET) of de knop met de richtingpijl om het menu te openen.
- 3. Druk op de pijlknop omhoog/omlaag om 「USB」 te selecteren en druk op de knop  $(\epsilon \bar{\epsilon})$  of de pijlknop naar rechts om het menu te openen.
- 4. Druk op de pijlknoppen omhoog/omlaag om  $\sqrt{P}$ Printer  $\sqrt{P}$  te selecteren en druk op de knop (SET) om te bevestigen.

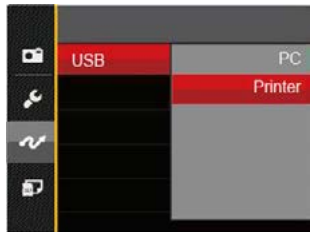

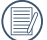

Nadat de camera is gereset, schakelt hij automatisch van de USB-modus naar de PCmodus.

Zie de sectie "PictBridge" op pagina 72.

#### **Uw printer verbinden**

- 1. Zorg dat zowel de camera en de printer aanstaan.
- 2. Verbind één uiteinde van de meegeleverde micro USB-kabel met de USB-poort op uw camera.
- 3. Verbind het andere uiteinde van de micro USB-kabel met de USB-poort op de printer.

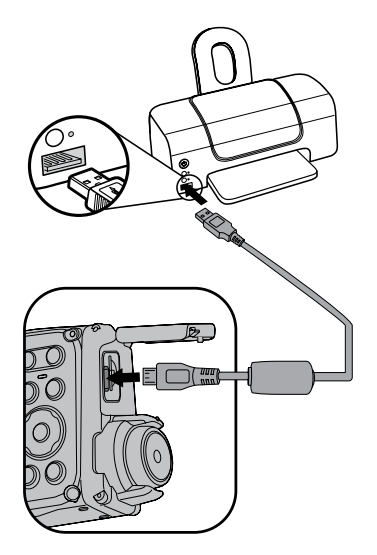

Als de camera met een niet PictBridge compatibel printer wordt verbonden, verschijnt op het LCD-scherm het volgende foutbericht.

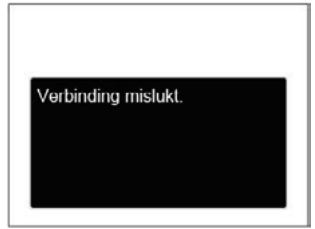

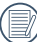

Het hierboven genoemde foutbericht verschijnt ook als de USB-modus onjuist is ingesteld. In dit geval moet u de micro USB-kabel ontkoppelen, de USB-modus controleren en zorgen dat de printer aanstaat. Daarna probeert u nogmaals de micro USB-kabel aan te sluiten.
### Het PictBridge-menu gebruiken

Nadat u op de printer de USB-modus hebt ingesteld, verschijnt het PictBridge-menu.

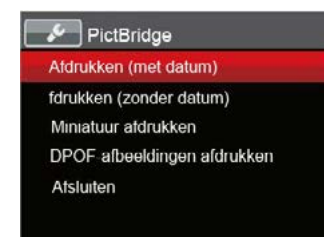

Druk op de pijlknop omhoog/omlaag om een menuoptie te selecteren en druk op de knop (ser) of de pijlknop naar rechts om het menu te openen.

Raadpleeg de volgende secties voor gedetailleerdere informatie over elke instelling.

#### **Afdrukken (met datum)**

Als u de datum en tijd van uw camera hebt ingesteld, wordt de datumopname met de gemaakte foto's opgeslagen. U kunt de foto's met datum afdrukken door de volgende stappen te volgen.

1. Selecteer in het menu PictBridge 「Afdrukken (met datum)」 waarna het onderstaande scherm verschiint.

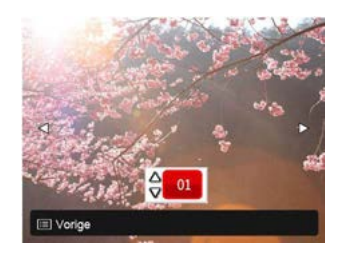

2. Druk op de pijlknop links/rechts om een foto voor afdrukken te selecteren.

- 3. Druk op de pijlknop omhoog/omlaag om het aantal exemplaren voor de weergegeven foto te selecteren.
- 4. Druk op de knop (SET) en het volgende scherm verschiint:

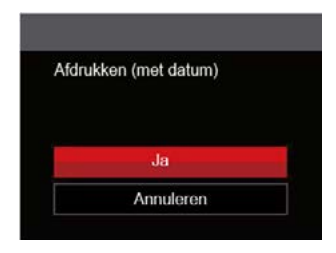

5. Selecteer  $\left\lceil \int A \right\rceil$  en druk op de knop  $\left( \int A \right)$  om te bevestigen; selecteer "Annuleren" om het afdrukken te annuleren.

#### **Afdrukken (zonder datum)**

Gebruik deze instelling om de foto's zonder de datum erop, af te drukken.

1. Selecteer in het menu PictBridge 「Afdrukken (zonder datum)」 waarna het onderstaande scherm verschijnt.

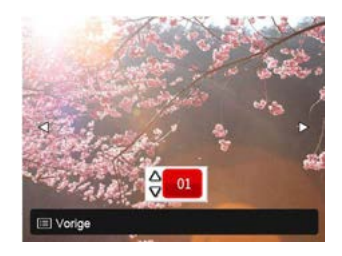

- 2. Druk op de pijlknop links/rechts om een foto voor afdrukken te selecteren.
- 3. Druk op de pijlknop omhoog/omlaag om het aantal exemplaren voor de weergegeven foto te selecteren.
- 4. Druk op de knop  $(\overline{str})$  en het volgende scherm verschiint:

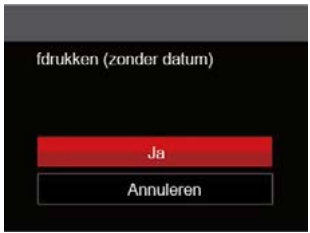

5. Selecteer  $\sqrt{a}$  en druk op de knop (SET) om te bevestigen; selecteer "Annuleren" om het afdrukken te annuleren.

#### **Miniatuur afdrukken**

Met deze functie kunt u alle foto's in de camera afdrukken.

1. Selecteer in het menu PictBridge 「Miniatuur afdrukken」 waarna het onderstaande scherm verschijnt.

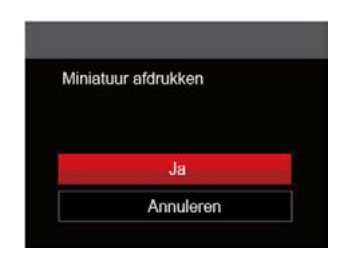

2. Selecteer  $\left\lceil \int A \right\rceil$  en druk op de knop (SET) om te bevestigen; selecteer "Annuleren" om het afdrukken te annuleren.

#### **DPOF-afbeeldingen afdrukken**

Om DPOF afdrukken te gebruiken, moet u vooraf, met gebruik van de DPOF-instellingen, de foto's selecteren die u wilt afdrukken. Zie de sectie "DPOF" op pagina 60.

1. Selecteer in het menu PictBridge 「DPOFafbeeldingen afdrukken」 waarna het onderstaande scherm verschijnt.

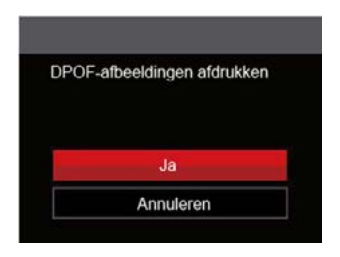

2. Selecteer  $\begin{bmatrix} 1 & 0 \\ 0 & 1 \end{bmatrix}$  en druk op de knop (SET) om te bevestigen; selecteer "Annuleren" om het afdrukken te annuleren.

#### **Afsluiten**

Selecteer 「Afsluiten」 om het menu PictBridge te verlaten. Vervolgens verschijnt het bericht 「Verwijder USB-kabel」 op het scherm.

Ontkoppel de micro USB-kabel van de camera en de printer.

# APPENDICES

## Specificaties

"Ontwerp en specificaties kunnen zonder voorafgaande kennisgeving zijn gewijzigd."

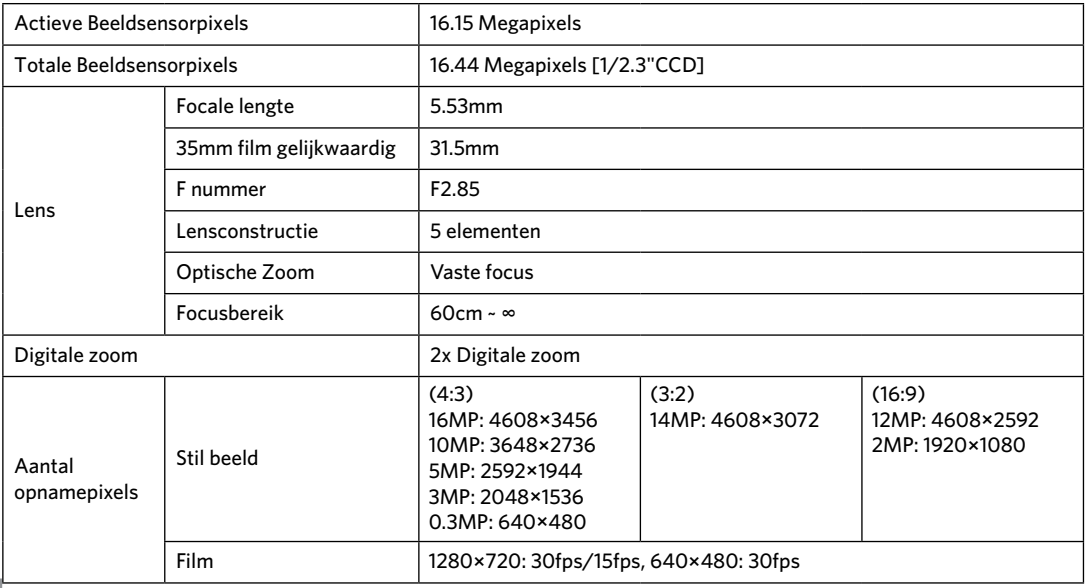

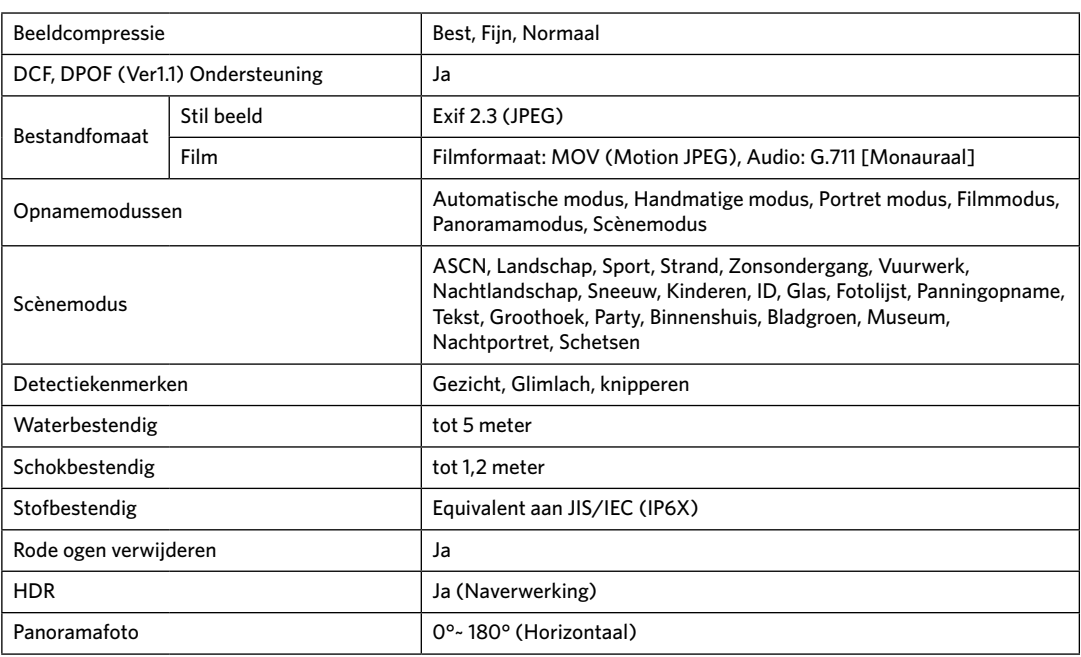

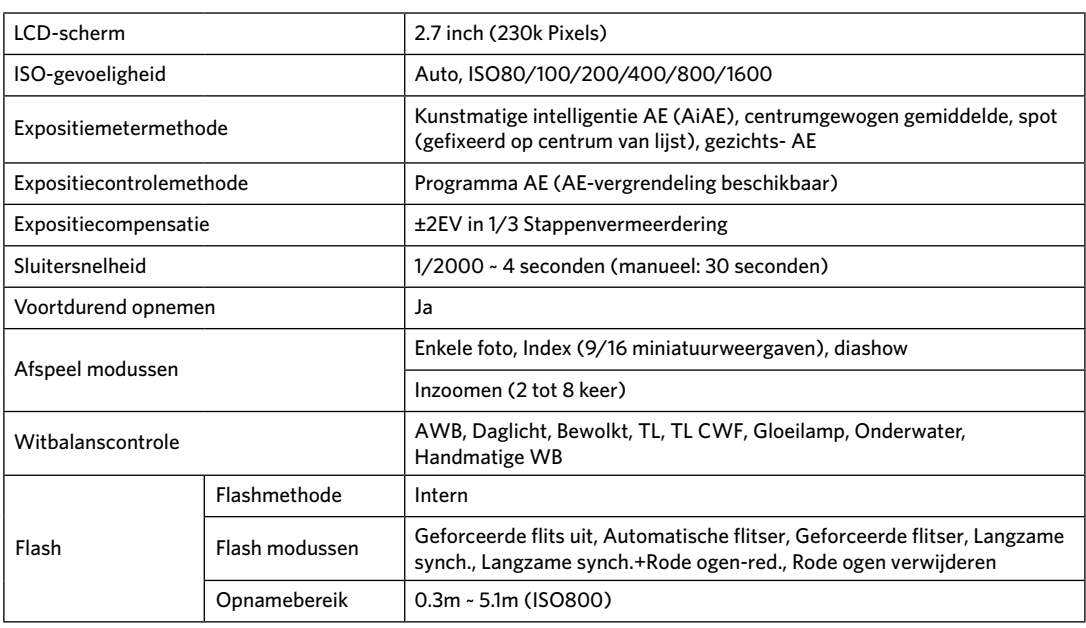

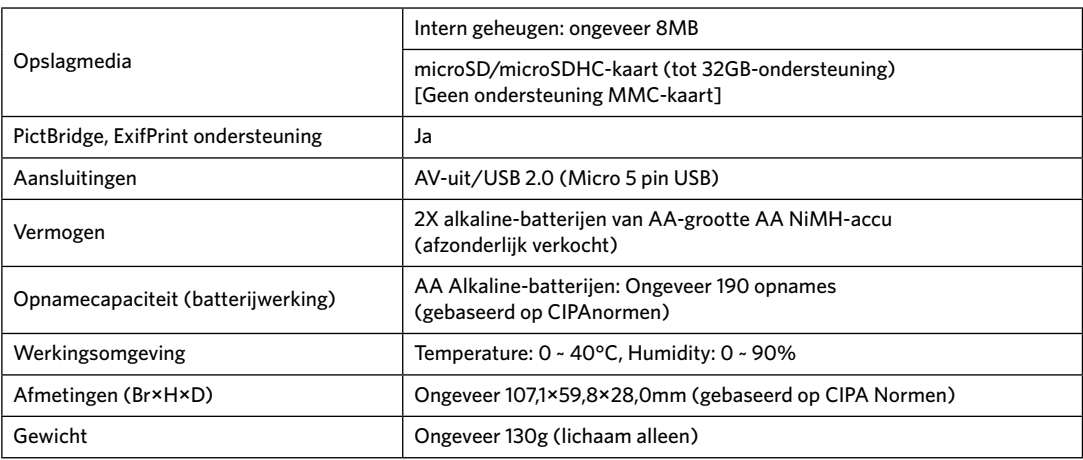

# Aanwijzingen en waarschuwingen

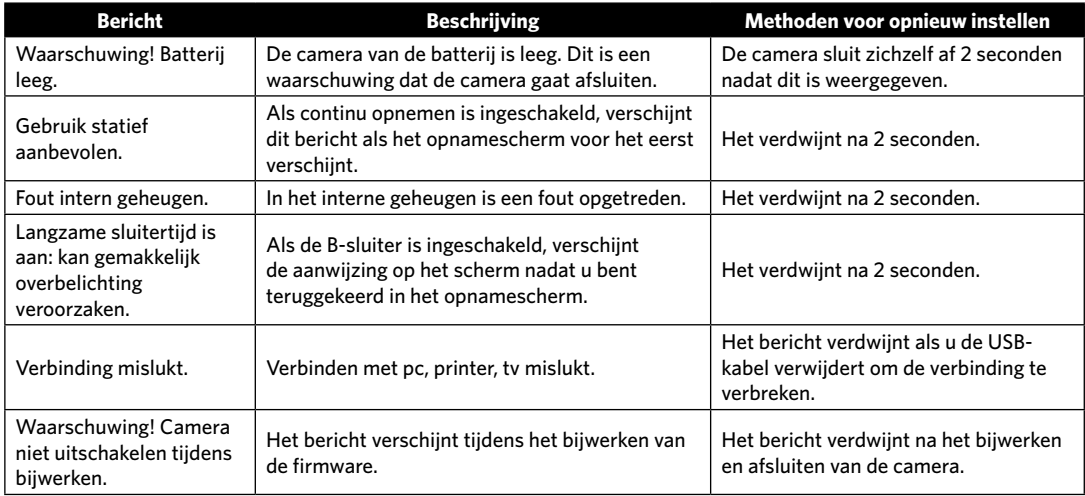

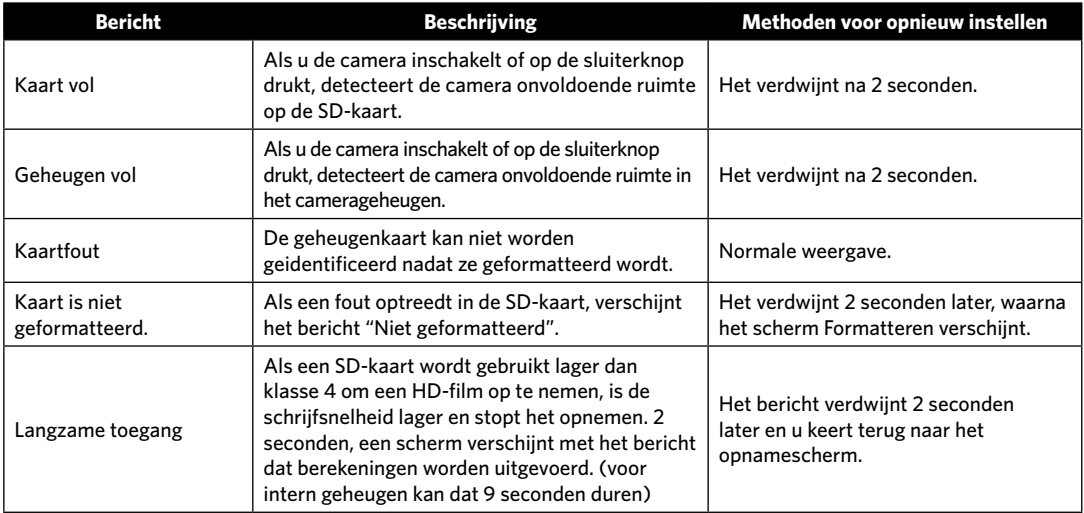

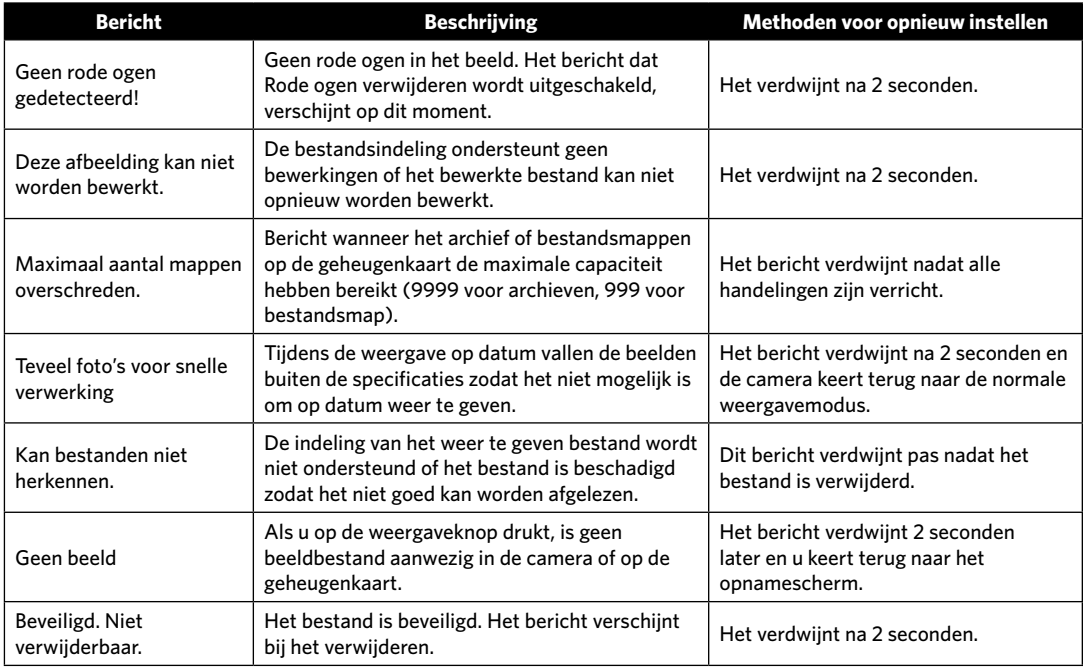

# Probleemoplossen

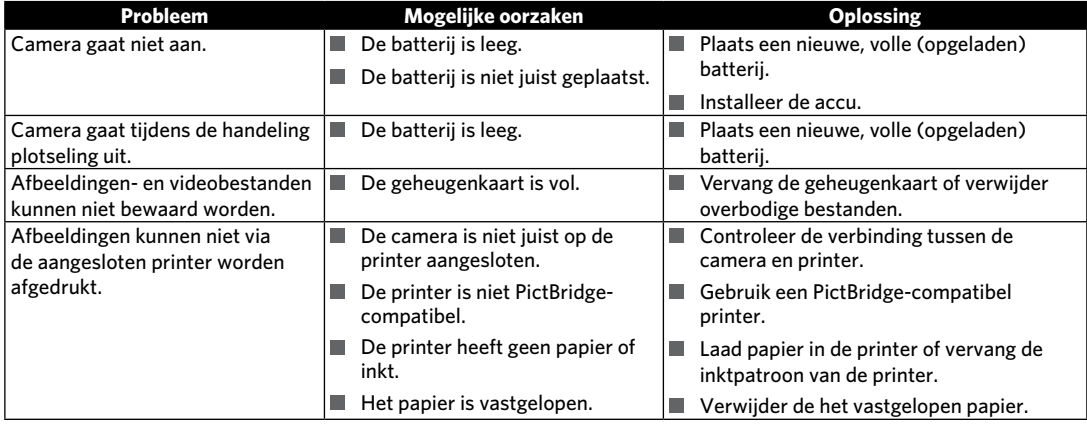

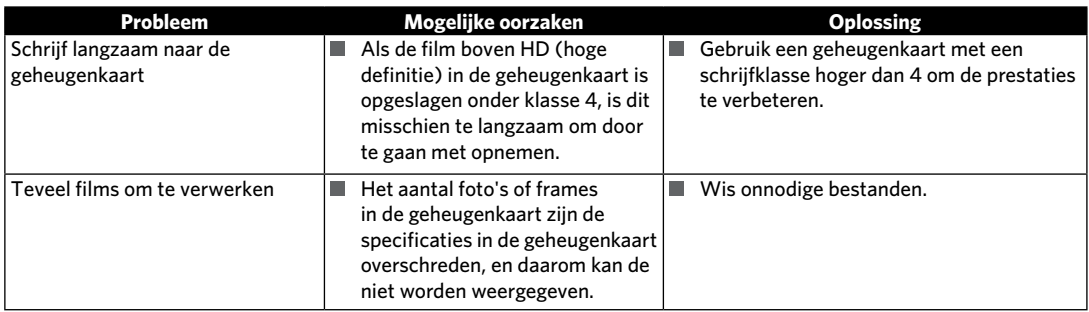

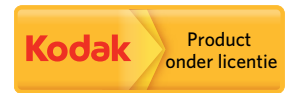

Het Kodak-handelsmerk en de Kodak-handelskenmerken worden gebruikt onder licentie van Kodak.

© 2014 JK Imaging Ltd. All Rights Reserved.

JK Imaging Ltd., 17239 So. Main Street, Gardena, CA 90248 USA

JK Imaging Europe, 71 Clarendon Road, Watford, WD17 1DS, UK

http://kodakpixpro.com